# DAW IT

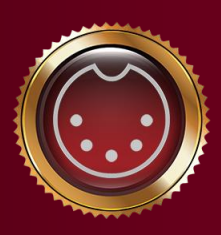

by<br>Dauwelopment

Manual de usuario

La documentación cubre los siguientes productos:

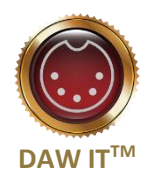

# Contenidos

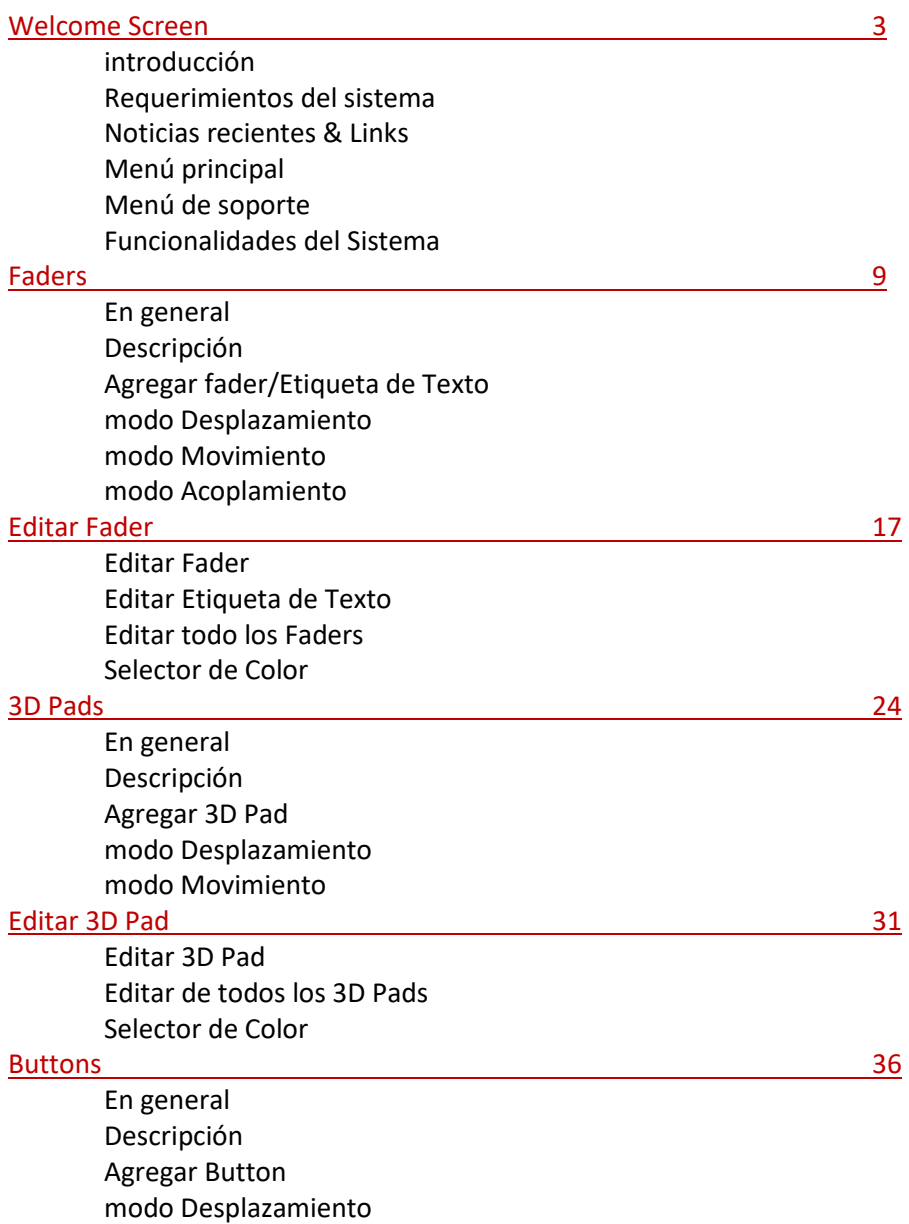

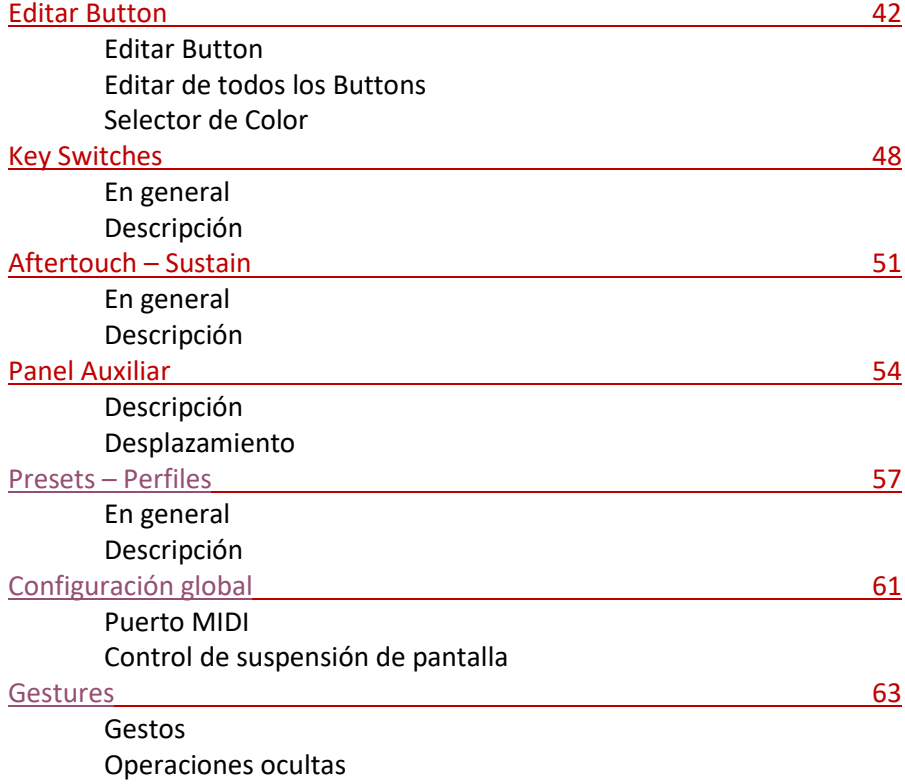

# Welcome Screen

#### Introducción

<span id="page-3-0"></span>Gracias por comprar la aplicación DAW IT®.

Le recomendamos que se comunique con nosotros si tiene preguntas o comentarios sobre este producto.

También le sugerimos que cree una Cuenta Gratuita en nuestro sitio web para obtener acceso al Foro (Forum) y al Directorio de Miembros.

Le sugerimos que dedique algún tiempo a este manual antes de comenzar a trabajar con la aplicación DAW IT, para familiarizarse con sus características y flujo de trabajo.

Esto ayudará a que su proceso de configuración sea lo más cómodo posible. Algunos puntos a considerar:

- Las capturas de pantalla provienen de una tableta con Android 7.0 con una resolución de pantalla inferior a Full High Definition (FHD) y de una PC con Windows 10 que ejecuta Cubase Pro 10.5
- Esta documentación es aplicable al sistema operativo "Android"
- Todos los dispositivos Android tienen un botón ATRÁS. Su símbolo es:

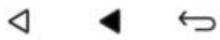

3 types of Android BACK button

## Requisitos del sistema

DAW IT requiere el sistema operativo Android 6.0 o superior en su tableta o dispositivo de teléfono móvil. Además, su dispositivo Android debe proporcionar una opción de conexión MIDI cuando se conecta a un puerto USB de su ordenador. **Versión recomendada: Android 7.0** Para confirmarlos, siga los siguientes pasos en su dispositivo Android:

- Abra la Configuración de su dispositivo, seleccione Sistema y toque Acerca del teléfono / tableta. Luego, desplácese hacia abajo hasta la versión de Android. Busque la versión 6.0 o superior. Si la versión es menor que 6.0, entonces su teléfono o tableta no proporciona la opción MIDI, por lo que no puede usar DAW IT.
- Conecte su dispositivo a un puerto USB de su ordenador (USB 2.0 o superior) y verifique la pestaña de notificaciones en la parte superior de la pantalla. Debería ver el mensaje "Configuración – Cargando a través de USB" o algo similar. Toque 1 o 2 veces en esta notificación para abrir la pantalla "más opciones". Busque y seleccione MIDI.

Vea las 2 capturas de pantalla a continuación:

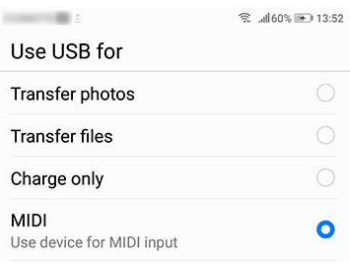

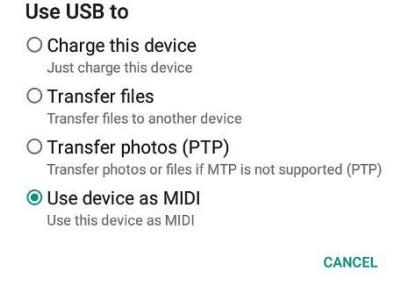

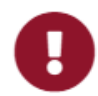

#### Tenga en cuenta:

Si no hay una opción MIDI disponible, entonces no puede usar la aplicación DAW IT en este teléfono o tableta en particular porque el fabricante de su dispositivo no incluyó conectividad MIDI. También tenga en mente que Google introdujo MIDI por primera vez en Android 6.0, por lo tanto, es posible que algunos dispositivos no admitan el protocolo MIDI.

- Con su dispositivo Android conectado correctamente, está listo para abrir su software DAW en su computadora y asegurarse de que haya un nuevo puerto MIDI disponible.
- A continuación, inicie DAW IT en su dispositivo Android.
- Luego toque el botón Configuración en el menú principal y elija el puerto MIDI disponible en su campo respectivo.

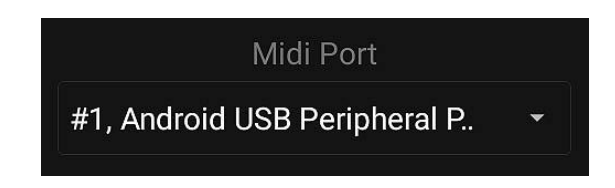

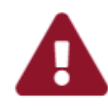

#### Precaución:

No se admiten distribuciones no oficiales de Android. Esto significa que no se han probado con DAW IT. No recomendamos el uso de dichos dispositivos debido a posibles problemas de compatibilidad.

#### Barra de novedades & Enlaces

En la parte superior de la pantalla principal se encuentra el área Novedades.

Allí se muestran varios enlaces sucesivamente.

Toque un enlace para abrir su navegador (browser) y leer más.

- Requiere una conexión a Internet.
- Si no hay conexión a Internet disponible, solo aparecerá el mensaje de BIENVENIDA (WELCOME).

## Menú Principal

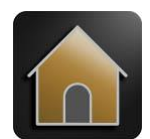

**HOME** Muestra la pantalla de bienvenida

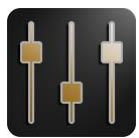

**FADERS** Asignar un controlador MIDI en cada fader

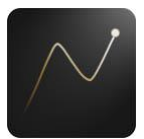

**3D PADS** Asignar 2 controladores MIDI en los ejes X e Y para el primer dedo y un tercer controlador para el segundo dedo Los tres funcionan simultáneamente

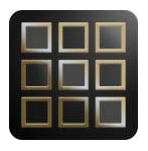

**BUTTONS**

Asignar controladores MIDI y cambios de programa en botones Este es el lugar perfecto para crear un control remoto genérico MIDI para su DAW

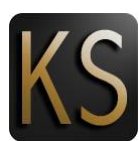

**KEY SWITCHES** Envíe Key Switches a sus instrumentos

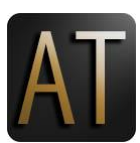

#### **AFTERTOUCH & SUSTAIN**

Herramienta útil para aquellos que no tienen un teclado MIDI con Aftertouch y/o pedal Sustain Este panel aparece encima de las funciones principales y funciona simultáneamente

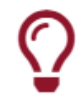

#### Sugerencia útil !

Mantenga pulsado cualquier icono del menú principal para abrir sus funciones en el Panel Auxiliar.

Este panel aparece encima de las funciones principales y funciona simultáneamente.

Tenga en cuenta que no hay funciones de edición disponibles dentro del panel auxiliar.

# Menú de Soporte

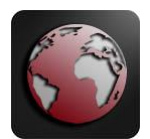

**SITIO WEB Dawvelopment** Abre el navegador web predeterminado y muestra el SITIO WEB de Dawvelopment

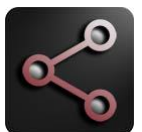

**COMPARTIR EL SITIO WEB DE Dawvelopmen** ¡Comparte DAW IT para correr la voz !

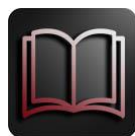

**MANUAL DE USUARIO** Abre el navegador web predeterminado y muestra el manual del usuario de DAW IT

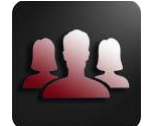

**FORO Dawvelopment** Visite el área del foro de usuarios de Dawvelopment

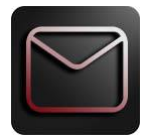

**CONTÁCTENOS** Abre el navegador web predeterminado y muestra el formulario de contacto de Dawvelopment

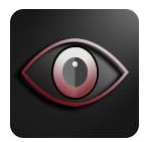

**SOBRE esta aplicación** Información sobre DAW IT

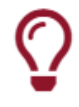

#### Sugerencia útil !

Mantenga pulsado cualquier icono del menú de soporte para copiar su enlace en el clipboard. Luego puedes pegarlo en otra aplicación.

### Funciones del Sistema

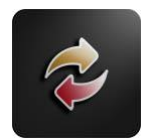

#### **MENÚ de Soporte**

Toque este icono para moverse entre el menú principal (dorado) y el menú de soporte (rojo)

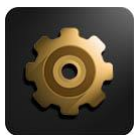

#### **AJUSTES - PERFILES (SETTINGS - PROFILES)**

Configuración global como puerto MIDI, bloqueo de pantalla etc Sistema de archivos - Perfiles - Ajustes predeterminados

#### **PANTALLA COMPLETA (FULL SCREEN)**

Oculta la barra del menú principal. Para mostrarlo, presione el botón BACK de su dispositivo

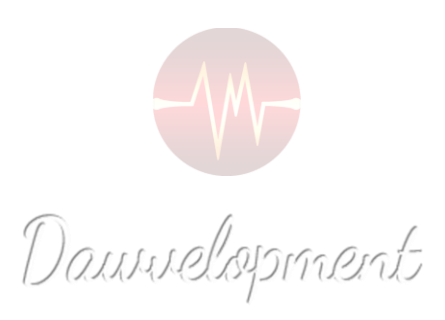

### Faders

<span id="page-9-0"></span>Los Faders son controles deslizantes que controlan varios parámetros de sintetizadores o efectos a través de MIDI. Estos parámetros generalmente afectan el comportamiento de un instrumento o efecto, por ejemplo, la "profundidad de Vibrato" de un violín o la "Resonancia de un filtro" de un sintetizador o el "Predelay" de una reverberación.

El método habitual es:

- 1. Asigne un Controlador MIDI (rango: 0-127) al instrumento de destino o parámetro de efecto que desea controlar.
- 2. Asigne el mismo Controlador MIDI a un fader en DAW IT.

O puedes hacerlo al revés:

- 1. Asigne un Controlador MIDI (rango: 0-127) a un fader en DAW IT.
- 2. Utilice la función "LEARN", si se proporciona, para el parámetro de destino que desea controlar y mueva el fader en DAW IT.

Como se trata de un procedimiento MIDI, puede grabar y editar los movimientos de los faders en su software DAW.

DAW IT te permite crear y usar hasta 40 faders por preset.

También puede agregar etiquetas de texto entre faders para establecer nombres a grupos de faders.

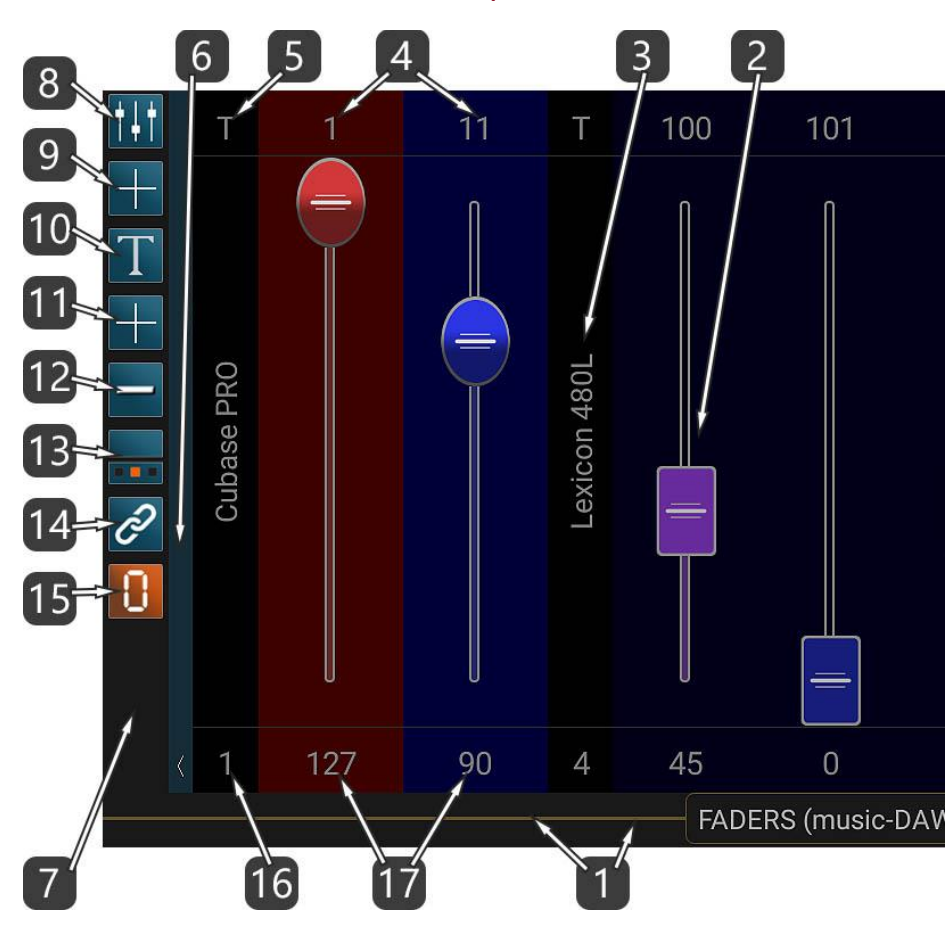

- 1. Esta barra horizontal es la BARRA DE TÍTULO pero también es la BARRA DE DESPLAZAMIENTO de todos los faders. El título contiene el preset cargado actualmente.
	- Desliza el dedo sobre él para moverte.
	- Al deslizarse hacia la izquierda o hacia la derecha dentro del título, puede moverse entre las funciones principales de DAW IT de forma rotativa.
	- Si lo toca con 2 dedos, ingresa al modo DESPLAZAMIENTO.
- 2. Este es el FADER. Envía valores en el rango 0-127 a través del puerto MIDI.
- 3. Esta es la ETIQUETA DE TEXTO.
- 4. El número sobre cada fader indica el número de Controlador o el Canal MIDI que seleccionó, de acuerdo con el número 13 a continuación.

Tóquelo para ingresar a la pantalla EDITAR FADER.

- 5. Toque la letra "T" para ingresar a la pantalla EDITAR ETIQUETA DE TEXTO.
- 6. Toque esta barra vertical con la flecha para revelar u ocultar la BARRA DE HERRAMIENTAS. Además, puede deslizarse hacia abajo para ingresar al modo de pantalla completa. Deslice hacia arriba para volver al modo normal. Desliza hacia la izquierda o hacia la derecha para mover toda la barra de herramientas hacia el

lado izquierdo o derecho de tu pantalla.

- 7. Esta área es la BARRA DE HERRAMIENTAS.
- 8. Toque este botón para editar propiedades específicas para TODOS LOS FADERS. Esto se llama el modo EDITAR TODOS LOS FADERS.
- 9. Toque este botón para AGREGAR un FADER.
- 10. Toque este botón para editar propiedades específicas para TODAS LAS ETIQUETAS DE TEXTO. Esto se denomina modo EDITAR TODAS LAS ETIQUETAS.
- 11. Toque este botón para AGREGAR una ETIQUETA DE TEXTO.
- 12. Este botón cambia la visualización entre 1 fila o 2 filas de faders.
- 13. Toque este botón para mostrar/ocultar todas las propiedades de los elementos como Valor, Posición y canal MIDI.

Puede seleccionar entre 3 estados, rotacionalmente:

- a. Ocultar todo
- b. Números de controlador (0-127) para los faders y (T) para las etiquetas en la fila superior. Valor del controlador (0-127) para los faders y Posición para las etiquetas en la fila inferior.
- c. Canales MIDI (1-16) para los faders y (T) para las etiquetas en la fila superior. Posición de todos los elementos en la fila inferior.
- 14. Toque este botón para ingresar al MODO LINK y vincular un fader al siguiente. Seleccione estos 2 faders tocando su posición o número de valor. (ver #13) El primero es MAESTRO y el segundo sigue.
- 15. FIJE TODOS LOS FADERS en 0. Este botón establece todos los valores de los faders en 0 y envía estos valores a través del puerto MIDI.

Si un valor ya estaba en 0, no se enviará al puerto MIDI.

- 16. Toque estos símbolos para ingresar al modo MOVE Fader/Label. Toque nuevamente para salir al modo normal.
- 17. Estos números representan la posición del fader o su valor actual de acuerdo con el estado que seleccionó en #13.

Toque estos números para ingresar al modo MOVE Fader/Label.

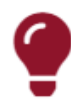

## Tenga en cuenta !!!

La BARRA de TÍTULO también se utiliza como BARRA de DESPLAZAMIENTO para todos los faders.

- Desliza el dedo sobre él para moverte.

- Si lo toca con 2 dedos, ingresa al modo DESPLAZAMIENTO.

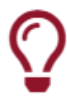

#### Sugerencia útil !

En #13 anterior, si toca y mantiene presionado este botón, selecciona el estado -a-, que oculta las filas superior e inferior para todos los faders y etiquetas de texto.

# Agregar Faders / Etiquetas de Texto

Esta función le permite agregar Faders o Etiquetas de Texto.

Todos los campos de propiedades son los mismos que en las pantallas EDITAR FADER y EDITAR ETIQUETA DE TEXTO respectivamente.

La única diferencia son las propiedades Cantidad y Posición que se describen a continuación.

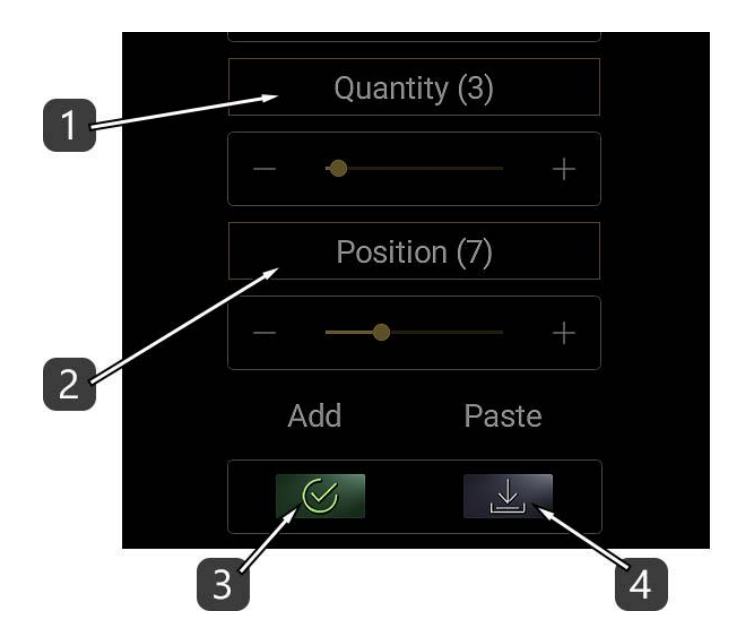

- 1. Establezca la cantidad de elementos nuevos.
- 2. Establezca la posición del nuevo elemento entre los demás.
- 3. Presione APLICAR para ejecutar el comando ADD.
- 4. Cada vez que edita un elemento existente en DAW IT, todas sus propiedades se copian en el Portapapeles.

Presione PEGAR para pegarlos aquí y luego realice los cambios que desee. Presione APLICAR cuando esté listo.

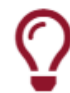

#### Sugerencia útil !

Si desea copiar y pegar todas las propiedades de un fader o etiqueta de texto a otro, simplemente edite el primer elemento, luego regrese y luego edite el segundo elemento y pegue la configuración. Después de esto, realice los cambios que desee.

## Modo de Desplazamiento

Ingresó a este modo siguiendo la instrucción #1 de la Descripción sección.

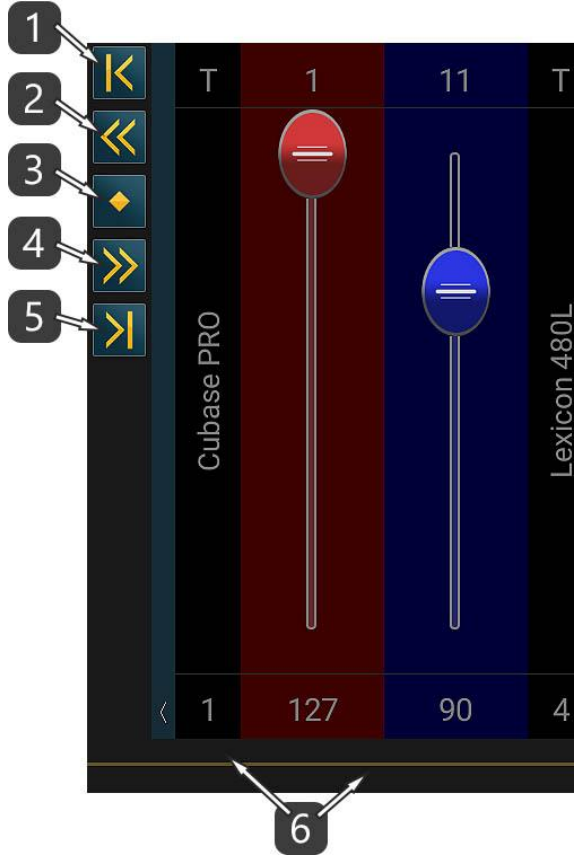

- 1. Desplácese para comenzar.
- 2. Desplácese 1 página hacia la izquierda.
- 3. Desplácese al centro.
- 4. Desplácese 1 página hacia la derecha.
- 5. Desplácese hasta el final.
- 6. Toque con 2 dedos en la barra de desplazamiento para salir al modo normal.

#### Moverse en el modo Fader/Label

Ingresó a este modo siguiendo las instrucciones #16 o #17 de la Descripción sección. En la captura de pantalla siguiente, observe el rectángulo rojo que indica el elemento que se va a mover.

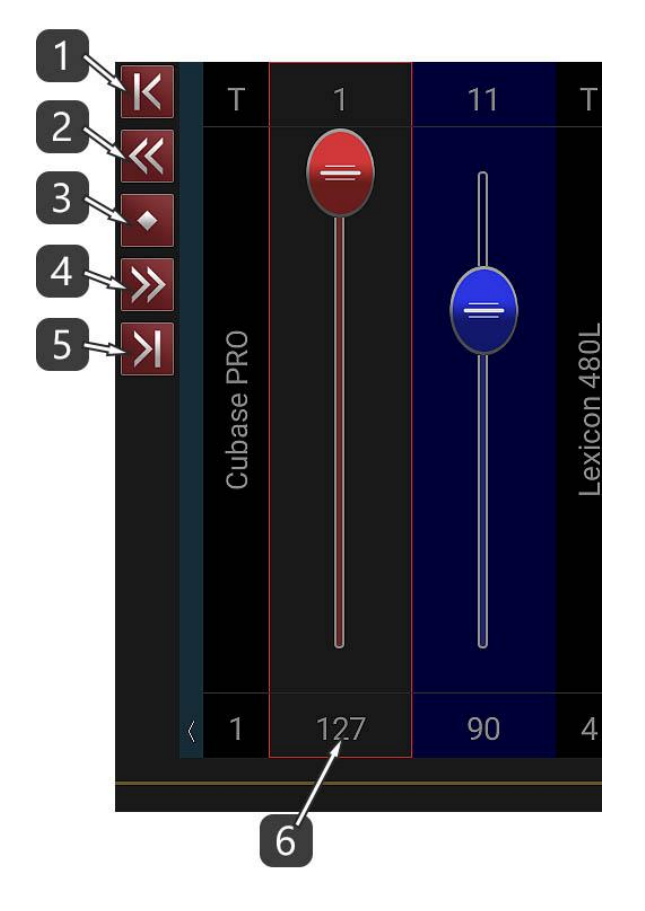

- 1. Mover el elemento seleccionado para comenzar.
- 2. Mover el elemento seleccionado 1 página a la izquierda.
- 3. Mover el elemento seleccionado al centro.
- 4. Mover el elemento seleccionado 1 página a la derecha.
- 5. Mover el elemento seleccionado al final.
- 6. Toque este número para salir al modo normal.

#### Modo Link Faders

Ingresó a este modo siguiendo la instrucción #14 de la Descripción sección.

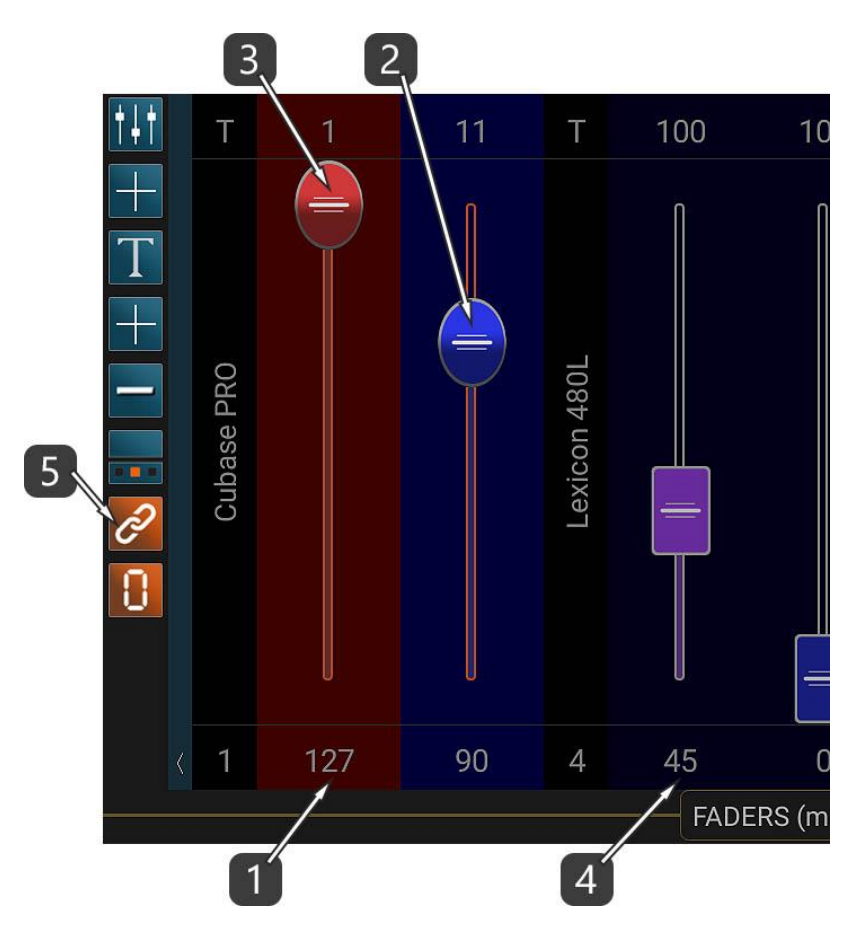

- 1. Toque el ID o el valor del Master Fader. El siguiente fader sigue al Maestro y ambos controles deslizantes cambian de color para distinguirlos fácilmente.
- 2. Establece el segundo fader en la posición de inicio deseada.
- 3. Mueva el fader Maestro. Observe que el segundo fader sigue al maestro y mientras mantenga el dedo en la superficie del dispositivo, recordará la diferencia entre los 2 incluso si alcanza los valores mínimo o máximo.

Esto significa que si levanta el dedo, debe definir una nueva posición de inicio para el segundo fader.

- 4. Toque otro ID de fader o número de valor para configurar un nuevo par de faders enlazados.
- 5. Toque el botón Vincular para Salir al modo normal.

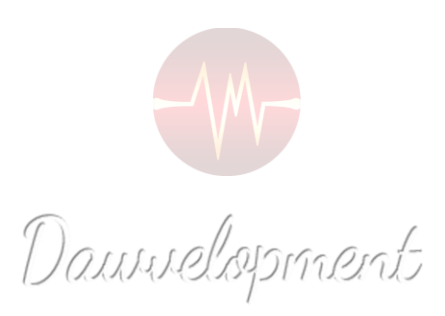

# Editar Fader

<span id="page-17-0"></span>Ingresó a la pantalla Editar Fader tocando el número ubicado sobre cada fader.

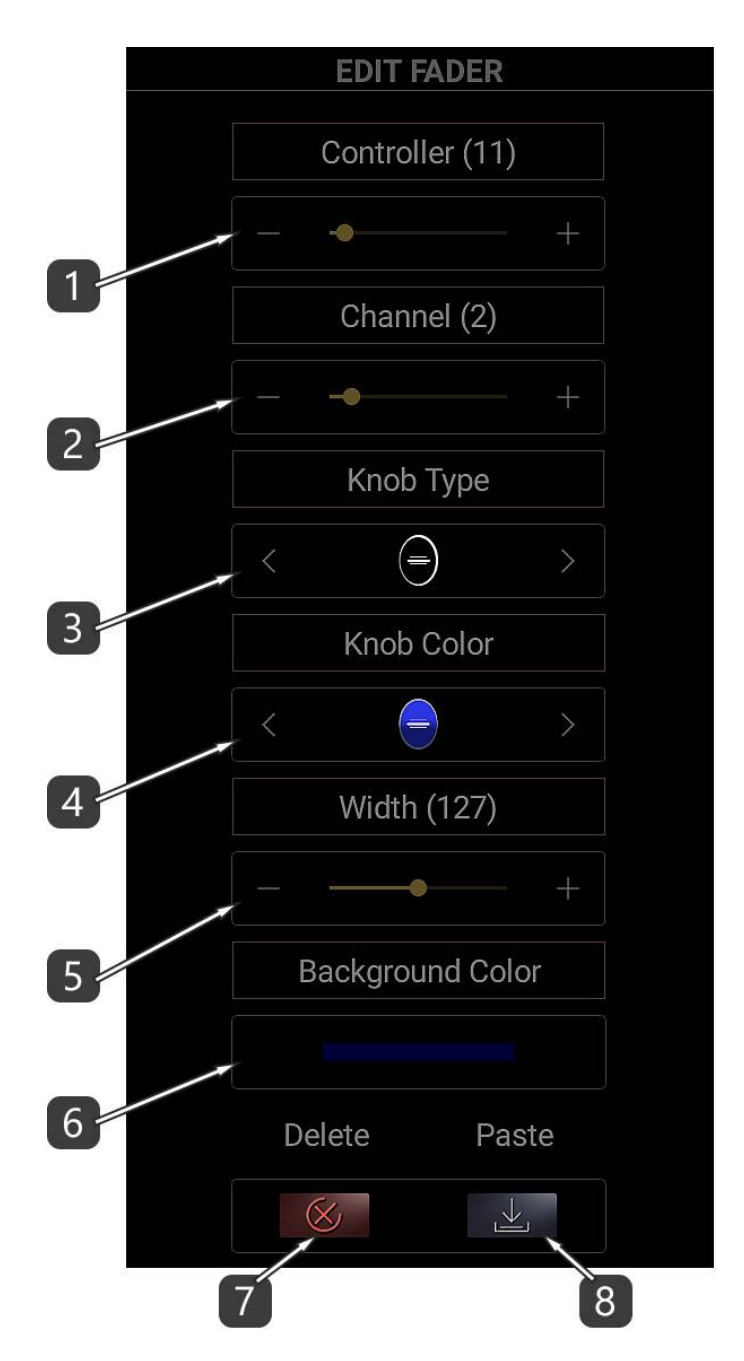

- 1. Seleccione el número de Controlador (rango: 0-127).
- 2. Seleccione el canal MIDI (rango: 1-16). – Si usa el fader para controlar instrumentos o efectos virtuales, seleccione el canal MIDI 1. – Si usa el fader para controlar los elementos de su DAW, por ejemplo. el volumen de una pista, luego seleccione un canal MIDI que no sea 1. Entonces debería excluir este canal de la grabación de datos MIDI. (ver ejemplo)
- 3. Seleccione el tipo de mando de fader. Hay 4 tipos disponibles:

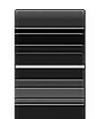

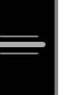

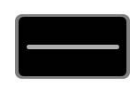

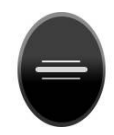

3D sharp Monochrome Monochrome Wide 3D round

- 4. Seleccione el color de la perilla del fader de una paleta de 8 colores.
- 5. Establece el ancho del fader. Tenga en cuenta que el ancho del fader depende de las propiedades de la pantalla de su dispositivo.
- 6. Establezca el color de fondo del fader (consulte el Color Picker).
- 7. Elimina el fader.
- 8. Pegar configuración..

Cada vez que edita un fader, sus propiedades se copian en el portapapeles. El portapapeles contiene solo las propiedades del último fader editado.

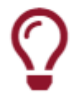

#### Sugerencia útil !

Edite un fader, luego edite otro y presione el botón Pegar configuración. ¡Funciona como copiar un fader!

# Editar Text Label

Ingresó a la pantalla Editar etiqueta de texto tocando la letra "T" ubicada sobre cada etiqueta de texto.

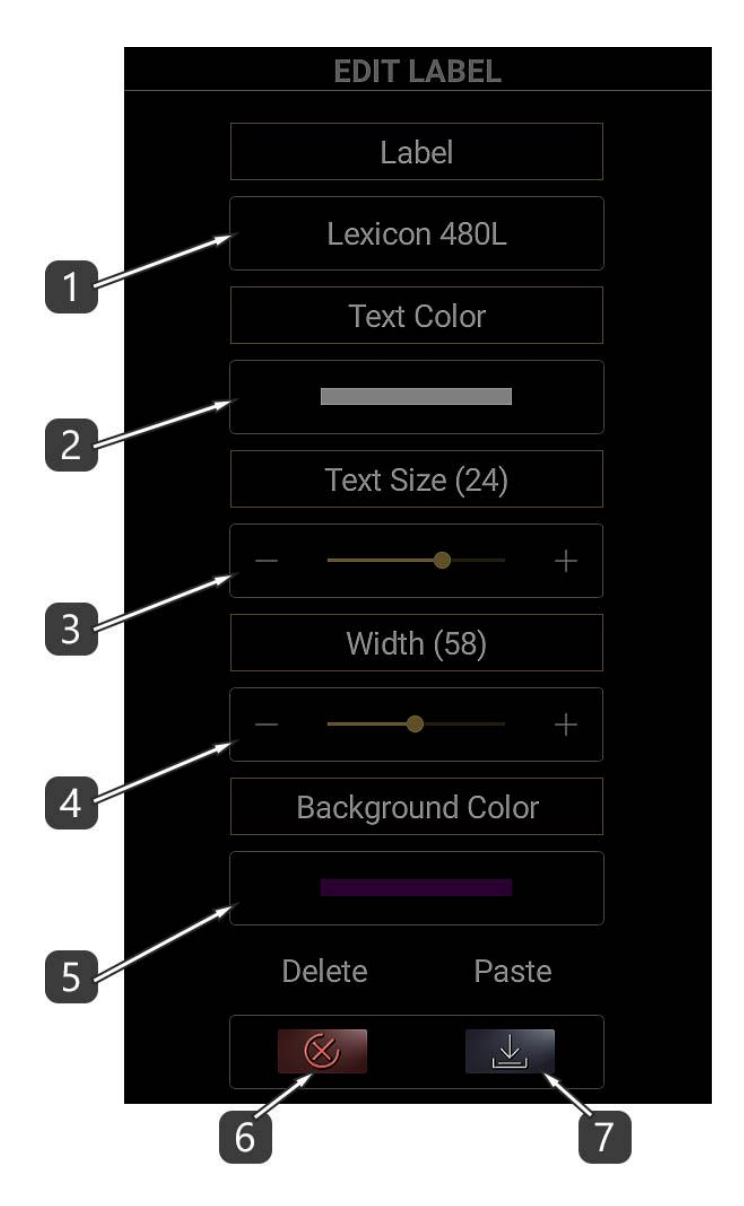

- 1. Establecer la etiqueta de texto.
- 2. Seleccione el color del texto (consulte el Color Picker).
- 3. Establece el tamaño del texto.
- 4. Establece el ancho de la etiqueta de texto. Tenga en cuenta que el tamaño y el ancho de la etiqueta de texto dependen de las propiedades de la pantalla de su dispositivo.
- 5. Establezca el color de fondo de la etiqueta de texto (consulte el Color Picker).
- 6. Elimina la etiqueta de texto.
- 7. Pegar configuración.

Cada vez que edita una etiqueta de texto, sus propiedades se copian en el portapapeles. El portapapeles contiene solo las propiedades de la última etiqueta de texto que editó.

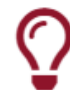

Sugerencia útil!

Edite una etiqueta de texto, luego edite otra y presione el botón Pegar configuración.

¡Funciona como copiar una etiqueta de texto!

## Editar TODOS los Faders / Text Labels

Esta función le permite cambiar propiedades específicas para TODOS LOS FADERS y TODAS LAS ETIQUETAS DE TEXTO.

Todos los campos de propiedades están deshabilitados de forma predeterminada. En primer lugar, toque el título de la propiedad que desea editar para habilitarla.

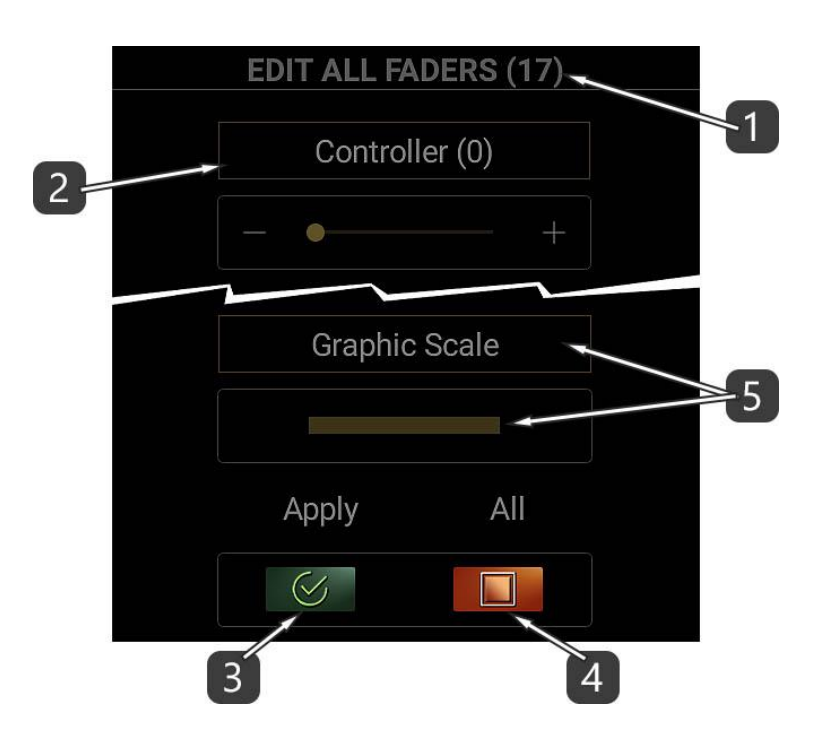

- 1. Este número indica la cantidad de todos los faders o etiquetas de texto.
- 2. Toque el título de la propiedad que desea editar para habilitarla.
- 3. Presione APPLY para ejecutar el comando. No se aplicará ninguna propiedad que esté inhabilitada.
- 4. Este botón habilita / deshabilita todas las propiedades.
- 5. Si desea ver una escala gráfica debajo de todos los faders, simplemente elija su color; de lo contrario, establezca su color Alfa (transparencia) en 0. (ver Color Picker a continuación)

## Color Picker

¡Con el selector de color puede seleccionar colores!

Hay un método de Hue / Saturation / Brightness (HSB) con controles deslizantes y operadores +/-. Además, hay una paleta de colores usados por última vez y una paleta de colores predeterminados para un acceso rápido.

#### Descripción

1. Este es el código de color seleccionado en modo hexadecimal. En la captura de pantalla anterior, los primeros 2 caracteres (FF) representan la transparencia. 00 significa "transparente" mientras que FF significa "opaco".

Los otros 6 caracteres representan el color en modo RGB.

Este campo es un cuadro de texto editable. Esto significa que puede ingresar manualmente o pegar un código de color.

- Por favor, no olvide ingresar siempre los primeros 2 dígitos para mayor transparencia. –

- 2. Mueva los controles deslizantes o use los operadores +/- para seleccionar valores HSB. HSB significa tono, saturación, brillo. A veces, el brillo se llama luminosidad o luminancia.
- 3. Mueva el control deslizante o use los operadores +/- para establecer la cantidad de transparencia.

0 significa "transparente" mientras que 255 significa "opaco".

4. Estas son las últimas paletas de colores de usuario. Deslícese hacia la izquierda o hacia la derecha y toque para elegir un color.

Utilice las flechas para seleccionar los colores de usuario de los botones 3D o también de los botones.

Estas paletas se guardan dentro de la aplicación para su uso posterior.

5. Esta es la última paleta de colores elegida. Deslícese hacia la izquierda o hacia la derecha y toque para elegir un color.

Esta paleta es temporal y no se puede guardar.

6. Estas son las paletas de colores predeterminadas. Deslícese hacia la izquierda o hacia la derecha y toque para elegir un color.

Utilice las flechas para seleccionar entre la paleta Claro, Medio u Oscuro.

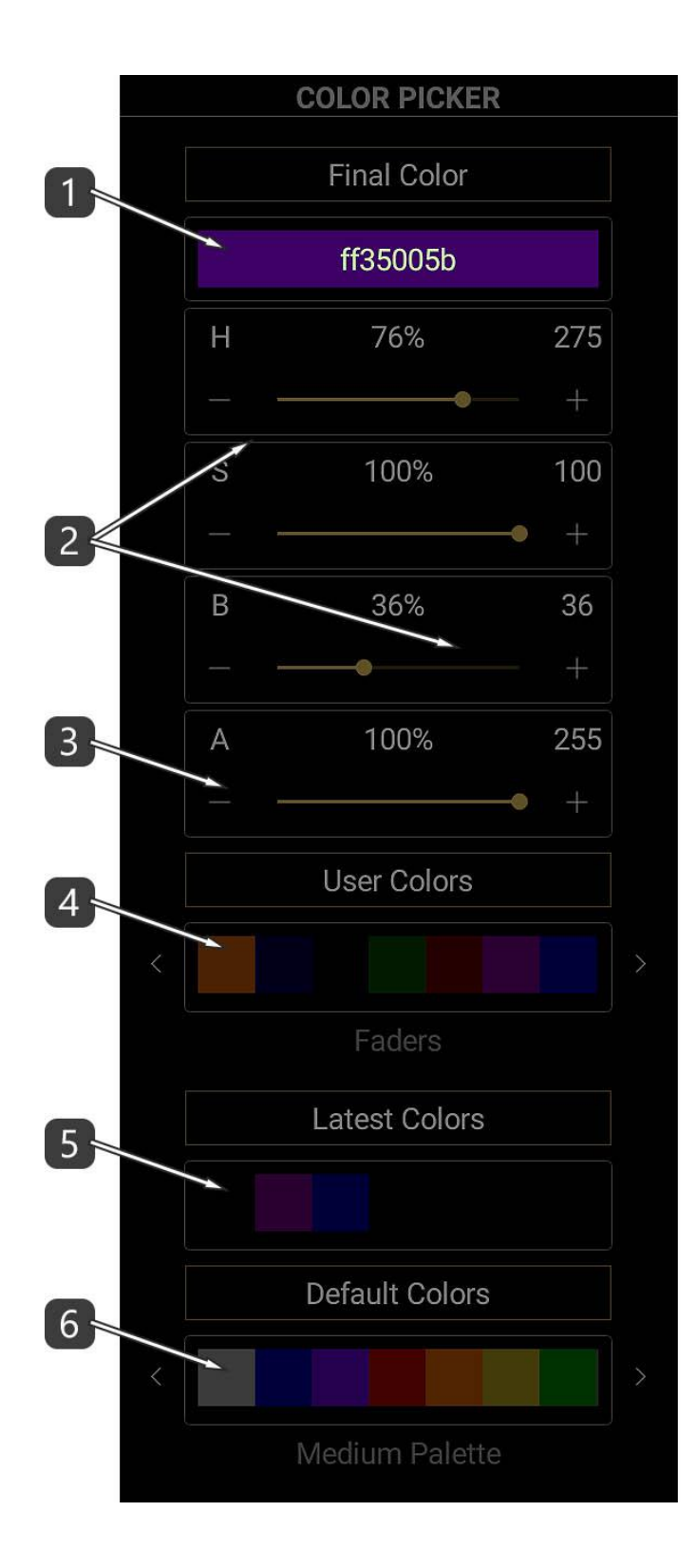

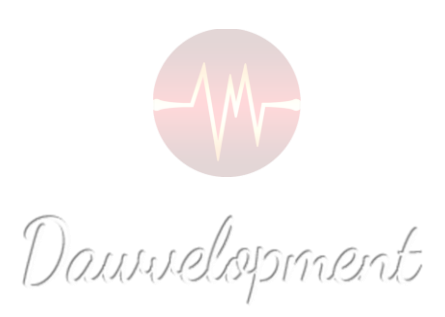

# 3D Pads

<span id="page-24-0"></span>Los 3D Pads son los conocidos XY Pads que simulan los movimientos de un joystick en 2 ejes, X e Y. Sin embargo, existe una pequeña diferencia que puede ampliar su flujo de trabajo y posibilidades: La adición de un tercer controlador MIDI que se puede controlar con un segundo dedo. Este es el eje Z. Ahora puede controlar 3 controladores MIDI a la vez asignándolos en los ejes X, Y y Z. Por supuesto, el eje Z es imaginario.

Imagínese controlar la dinámica, la expresión y la profundidad del vibrato de una sección de violonchelo, todo en tiempo real.

Cualquiera de estos 3 ejes se puede silenciar en cualquier momento.

Por ejemplo, es posible que deba utilizar el método "Aprender" para el controlador del eje X en un instrumento VST.

Todo lo que tiene que hacer es habilitar la función LEARN en el instrumento VST, luego silenciar el eje Y y luego deslizar el dedo sobre el 3D Pad.

Boom !!! ¡Se ha aprendido el controlador del eje X!

El flujo de trabajo habitual es:

- 1. Asigne 2 o 3 controladores MIDI (rango: 0-127) al instrumento de destino o los parámetros de efectos que desea controlar.
- 2. Asigne los mismos controladores MIDI a 2 o 3 ejes de un pad 3D en DAW IT.
- 3. Silencia los ejes que no usas.

O puedes hacerlo al revés:

- 1. Asigne 2 o 3 controladores MIDI (rango: 0-127) a 2 o 3 ejes de un pad 3D en DAW IT.
- 2. Utilice la función "LEARN", si está disponible, para los parámetros de destino que desea controlar, uno por uno y luego deslice el dedo sobre un eje mientras silencia los otros dos ejes en DAW IT.

Como se trata de un procedimiento MIDI, puede grabar y editar los movimientos del pad 3D en su software DAW.

DAW IT te permite crear y usar hasta 20 pads 3D por Preset.

#### Descripción

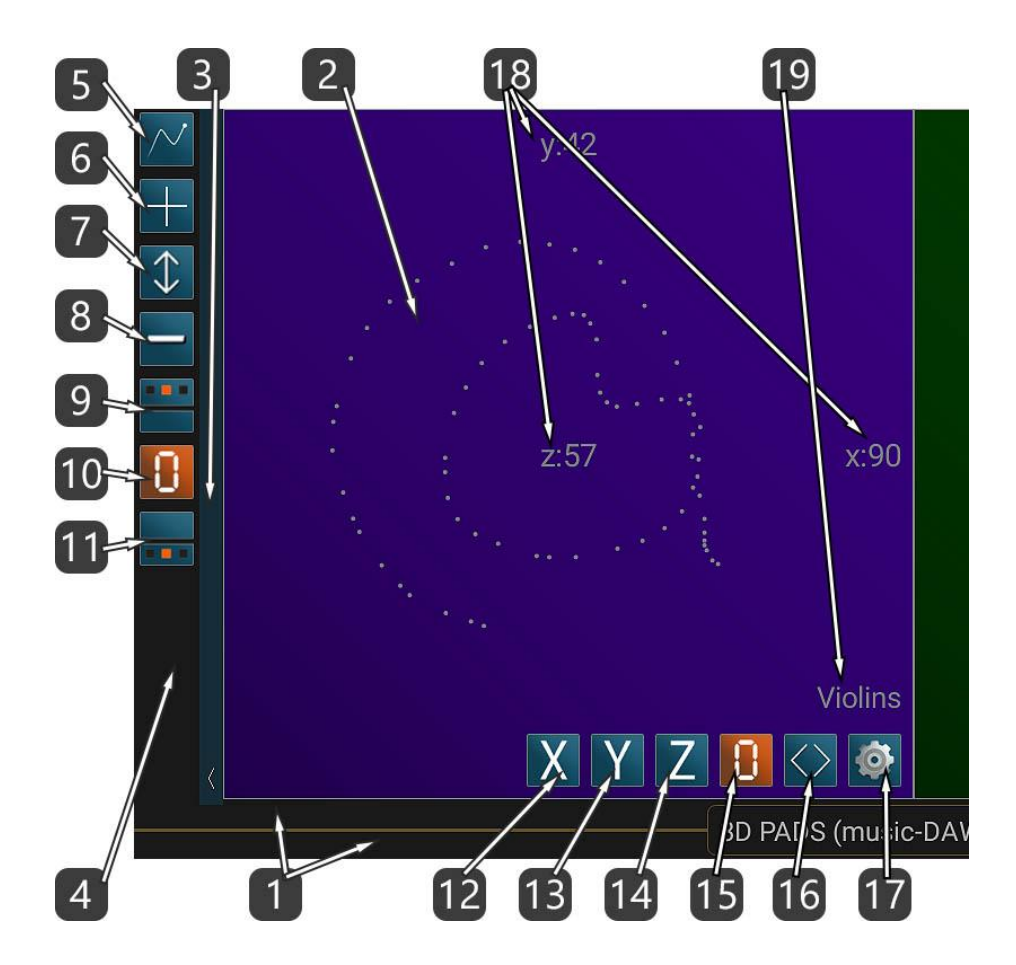

1. Esta barra horizontal es la BARRA DE TÍTULO pero también es la BARRA DE DESPLAZAMIENTO de todos los 3D pads. El título contiene el preset cargado actualmente. – Desliza el dedo sobre él para moverte.

Al deslizarse hacia la izquierda o hacia la derecha dentro del título, puede moverse entre las funciones principales de DAW IT de forma rotativa.

- Si lo toca con 2 dedos, ingresa al modo DESPLAZAMIENTO.
- 2. Ésta es el área táctil principal del 3D Pad. Envía valores en el rango 0-127 a través del puerto MIDI.
- 3. Toque esta barra vertical con la fleche para revelar u ocultar la BARRA DE HERRAMIENTAS. Además, puede deslizarse hacia abajo para ingresar al modo de pantalla completa. Deslice hacia arriba para volver al modo normal. Desliza hacia la izquierda o hacia la derecha para mover toda la barra de herramientas hacia el lado izquierdo o derecho de tu pantalla.
- 4. Esta área es la BARRA DE HERRAMIENTAS.
- 5. Toque este botón para editar propiedades específicas para TODOS LOS 3D PADS. Esto se llama el modo EDITAR TODOS LOS 3D PADS.
- 6. Toque este botón para AGREGAR un 3D PAD.
- 7. Este botón cambia el tamaño del área táctil del 3D pad horizontal o verticalmente para que coincida con el tamaño de pantalla de cualquier dispositivo.
- 8. Este botón cambia la visualización entre 1 fila o 2 filas de 3D pads.
- 9. Toque este botón para mostrar / ocultar los controladores asignados y sus valores actuales de los ejes X, Y y Z, para todos los 3D pads

Puede seleccionar entre 4 estados, rotacionalmente:

- a- Ocultar todo
- b- Valores del controlador (0-127).
- c- Números de controlador (0-127).
- d- Canales MIDI del controlador (1-16).
- 10. FIJE TODOS LOS 3D PADS en 0.

Este botón establece todos los valores de los 3D Pads en 0 y envía estos valores a través del puerto MIDI.

Si un valor ya estaba en 0, no se enviará al puerto MIDI.

11. Toque este botón para mostrar / ocultar el área inferior de todos los 3D pads.

Puede seleccionar entre 4 estados, rotacionalmente:

a- Ocultar todo

b- Mostrar todo (botones de silencio para los ejes X, Y, Z, establezca este pad 3D en 0, mueva el pad 3D, edite el 3D pad y el título).

- c- Ocultar título.
- d- Mostrar título y ocultar botones.
- 12. Silenciar eje X.
- 13. Silenciar eje Y.
- 14. Silenciar eje Z.
- 15. FIJE 3D PAD en 0.

Este botón establece los valores de este 3D pad en particular en 0 y envía estos valores a través del puerto MIDI.

- 16. Toque estos símbolos para ingresar al modo MOVE 3D Pad. Toque nuevamente para salir al modo normal.
- 17. Toque este botón para acceder a la pantalla. EDITAR 3D PAD.
- 18. Estas etiquetas son de solo lectura y representan todos los controladores asignados a los ejes y sus valores actuales, de acuerdo con #9 anterior.
- 19. Esta es la ETIQUETA DE TEXTO. Se puede cambiar tocando el botón Editar 3D Pad en #17.

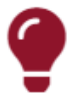

#### Tenga en cuenta !!!

La BARRA de TÍTULO también se utiliza como BARRA de DESPLAZAMIENTO para todos los 3D Pads.

- Desliza el dedo sobre él para moverte.
- Si lo toca con 2 dedos, ingresa al modo DESPLAZAMIENTO.

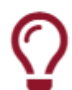

#### Sugerencia útil !

En #9 y #11 anteriores, si mantiene presionados estos botones, selecciona el estado -a-, que oculta todos los valores de información o el área inferior, para todos los 3D Pads.

#### Agregar 3D Pads

Esta función le permite agregar 3D Pads.

Todos los campos de propiedades son los mismos que en la pantalla EDITAR 3D PAD.

La única diferencia son las propiedades Cantidad y Posición que se describen a continuación.

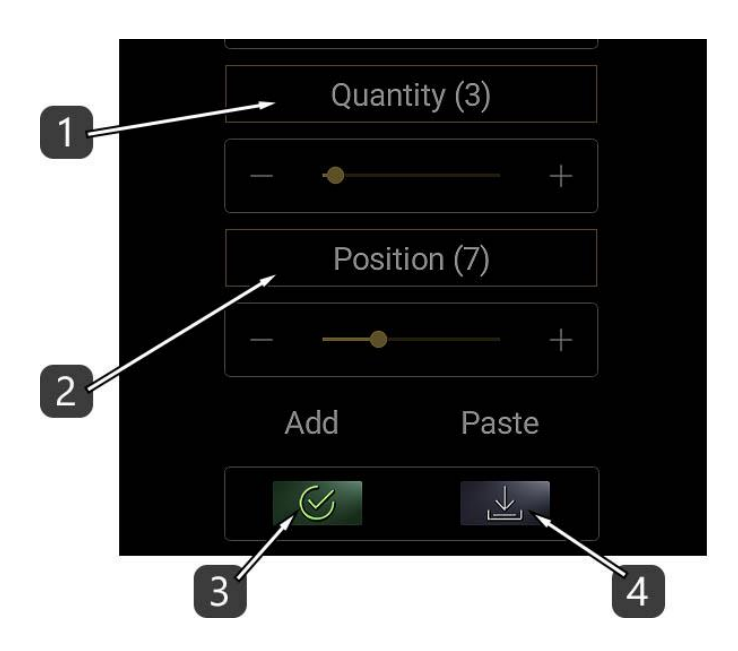

- 1. Establezca la cantidad de elementos nuevos.
- 2. Establezca la posición del nuevo elemento entre los demás.
- 3. Presione APLICAR para ejecutar el comando ADD.
- 4. Cada vez que edita un elemento existente en DAW IT, todas sus propiedades se copian en el Portapapeles.

Presione PEGAR para pegarlos aquí y luego realice los cambios que desee. Presione APLICAR cuando esté listo.

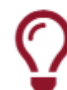

#### Sugerencia útil !

Si desea copiar y pegar todas las propiedades de un 3D pad a otro, simplemente edite el primer pad, luego retroceda y luego edite el segundo pad y pegue los ajustes.

Después de esto, realice los cambios que desee.

## Modo de Desplazamiento

Ingresó a este modo siguiendo la instrucción #1 de la Descripción sección.

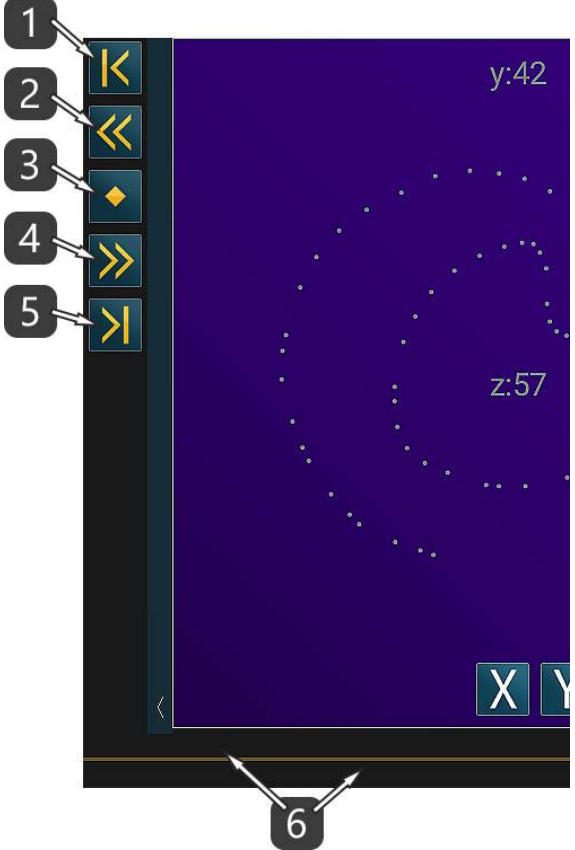

- 1. Desplácese para comenzar.
- 2. Desplácese 1 página hacia la izquierda.
- 3. Desplácese al centro.
- 4. Desplácese 1 página hacia la derecha.
- 5. Desplácese hasta el final.
- 6. Toque con 2 dedos en la barra de desplazamiento para salir al modo normal.

## Moverse en el modo 3D Pad

Ingresó a este modo siguiendo las instrucciones #16 o #17 de la Descripción sección.

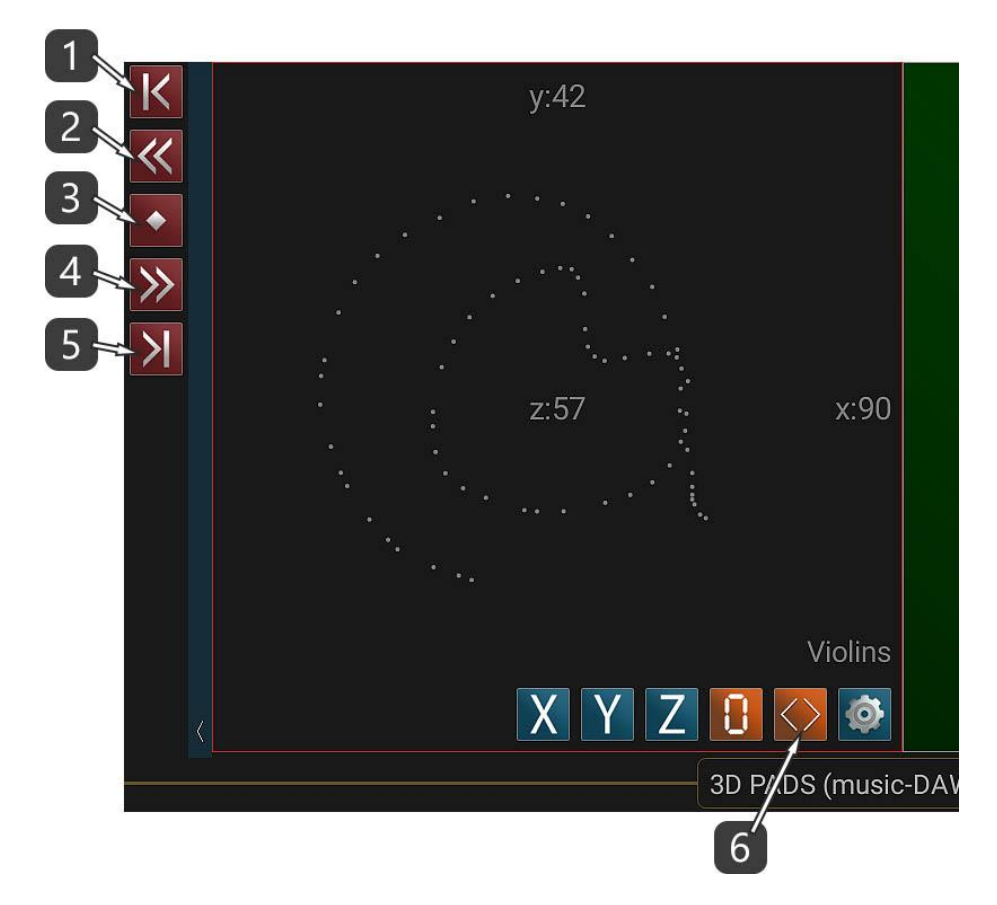

- 1. Mover el elemento seleccionado para comenzar.
- 2. Mover el elemento seleccionado 1 página a la izquierda.
- 3. Mover el elemento seleccionado al centro.
- 4. Mover el elemento seleccionado 1 página a la derecha.
- 5. Mover el elemento seleccionado al final.
- 6. Toque este número para salir al modo normal.

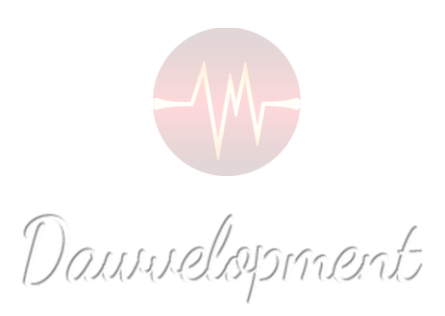

# Editar 3D Pad

<span id="page-31-0"></span>Ingresó a la pantalla Editar 3D Pad presionando el botón con el icono de engranaje, ubicado dentro de cada 3D Pad.

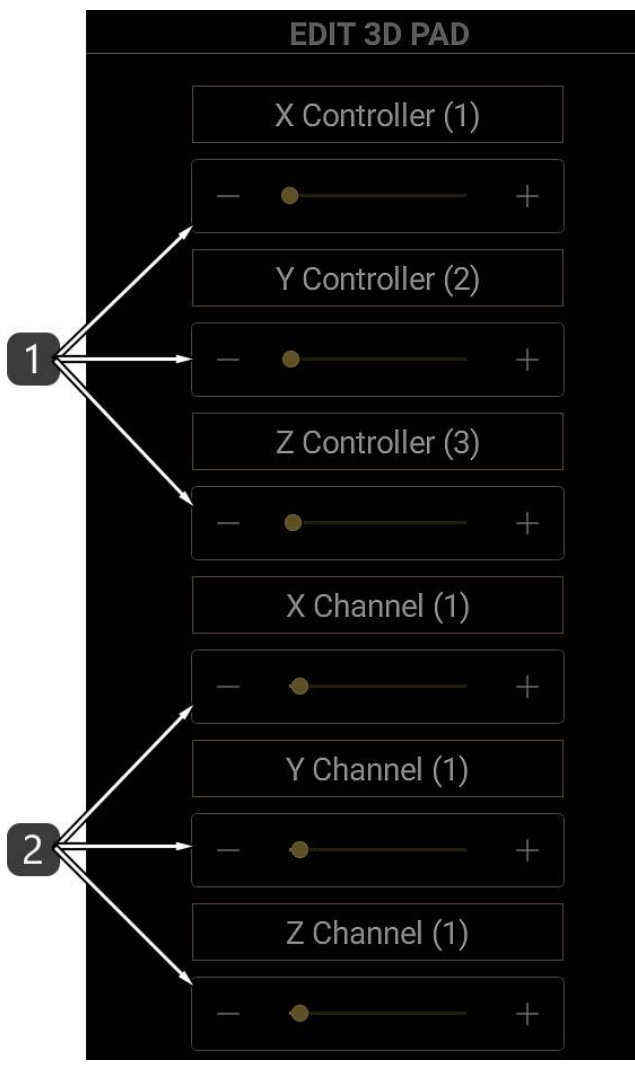

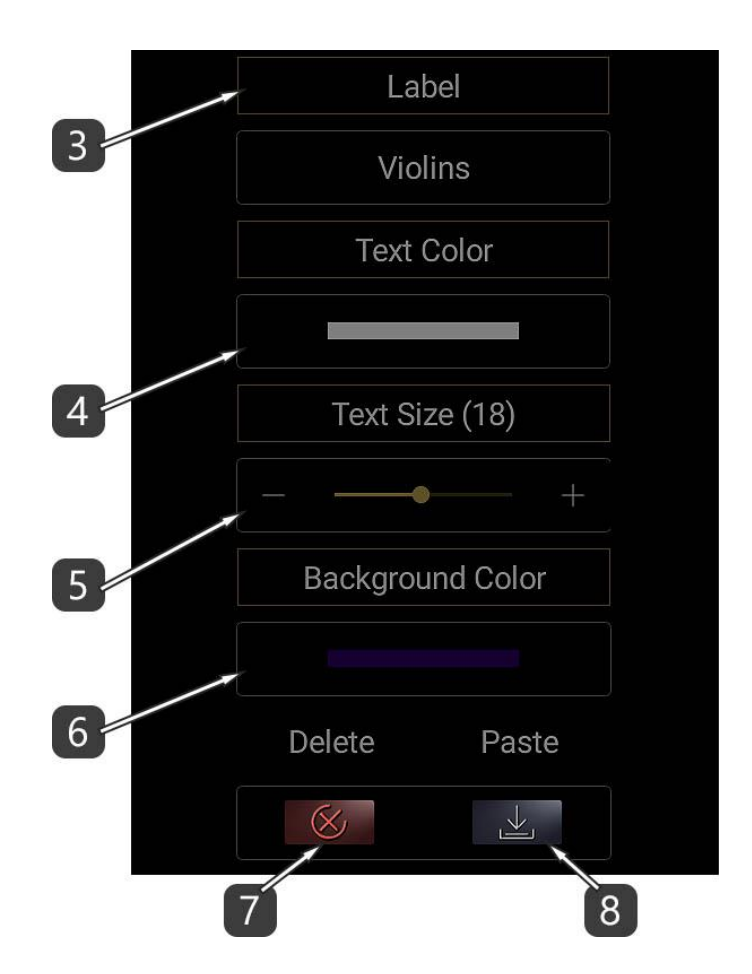

- 1. Seleccione el número de Controlador (rango: 0-127) para los ejes X, Y y Z.
- 2. Seleccione el canal MIDI (rango: 1-16) para los ejes X, Y y Z. - Si usa el 3D Pad para controlar instrumentos o efectos virtuales, seleccione el canal MIDI 1.
- 3. Establecer la etiqueta de texto.
- 4. Seleccione el color del texto (consulte el Color Picker).
- 5. Establece el tamaño del texto.
- 6. Establecer el color de fondo (consulte el Color Picker).
- 7. Elimina el 3D Pad.
- 8. Pegar configuración.

Cada vez que edita un 3D Pad, sus propiedades se copian en el portapapeles. El portapapeles contiene solo las propiedades del último 3D Pad editado.

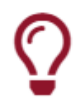

Sugerencia útil !

Edite un 3D Pad, luego edite otro y presione el botón Pegar configuración. ¡Funciona como copiar un 3D Pad!

# Editar TODOS los 3D Pads

Esta función le permite cambiar propiedades específicas para TODOS LOS 3D PADS. Todos los campos de propiedades están deshabilitados de forma predeterminada. En primer lugar, toque el título de la propiedad que desea editar para habilitarla.

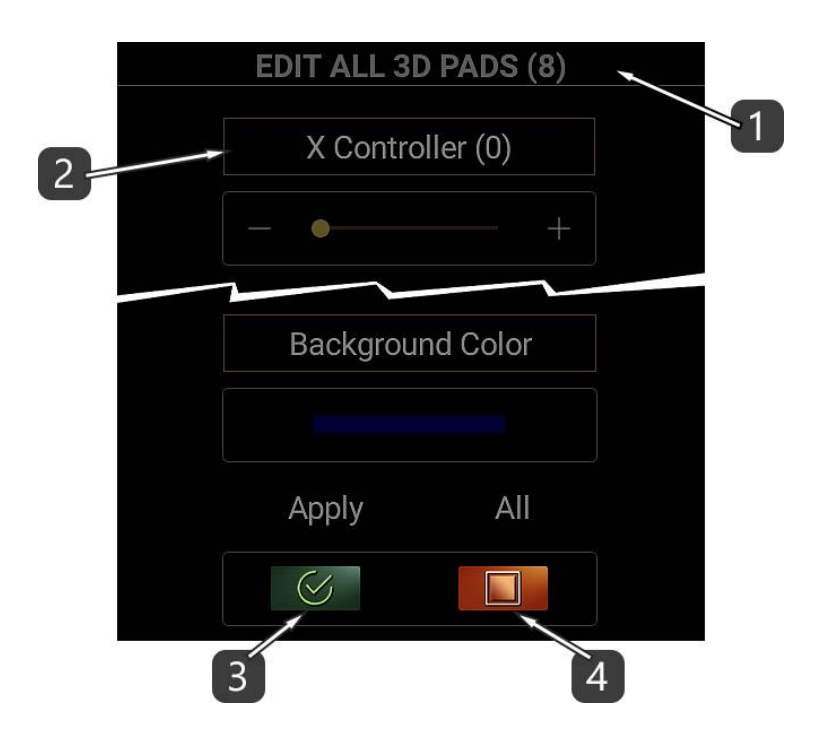

- 1. Este número indica la cantidad de todos los 3D Pads.
- 2. Toque el título de la propiedad que desea editar para habilitarla.
- 3. Presione APPLY para ejecutar el comando. No se aplicará ninguna propiedad que esté inhabilitada.
- 4. Este botón habilita / deshabilita todas las propiedades.

## Color Picker

¡Con el selector de color puede seleccionar colores!

Hay un método de Hue / Saturation / Brightness (HSB) con controles deslizantes y operadores +/-. Además, hay una paleta de colores usados por última vez y una paleta de colores predeterminados para un acceso rápido.

### Descripción

- 1. Este es el código de color seleccionado en modo hexadecimal. En la captura de pantalla anterior, los primeros 2 caracteres (FF) representan la transparencia. 00 significa "transparente" mientras que FF significa "opaco". Los otros 6 caracteres representan el color en modo RGB. Este campo es un cuadro de texto editable. Esto significa que puede ingresar manualmente o pegar un código de color.
	- Por favor, no olvide ingresar siempre los primeros 2 dígitos para mayor transparencia. –
- 2. Mueva los controles deslizantes o use los operadores +/- para seleccionar valores HSB. HSB significa tono, saturación, brillo. A veces, el brillo se llama luminosidad o luminancia.
- 3. Mueva el control deslizante o use los operadores +/- para establecer la cantidad de transparencia.

0 significa "transparente" mientras que 255 significa "opaco".

4. Estas son las últimas paletas de colores de usuario. Deslícese hacia la izquierda o hacia la derecha y toque para elegir un color.

Utilice las flechas para seleccionar los colores de usuario de los botones 3D o también de los botones.

Estas paletas se guardan dentro de la aplicación para su uso posterior.

5. Esta es la última paleta de colores elegida. Deslícese hacia la izquierda o hacia la derecha y toque para elegir un color.

Esta paleta es temporal y no se puede guardar.

6. Estas son las paletas de colores predeterminadas. Deslícese hacia la izquierda o hacia la derecha y toque para elegir un color.

Utilice las flechas para seleccionar entre la paleta Claro, Medio u Oscuro.

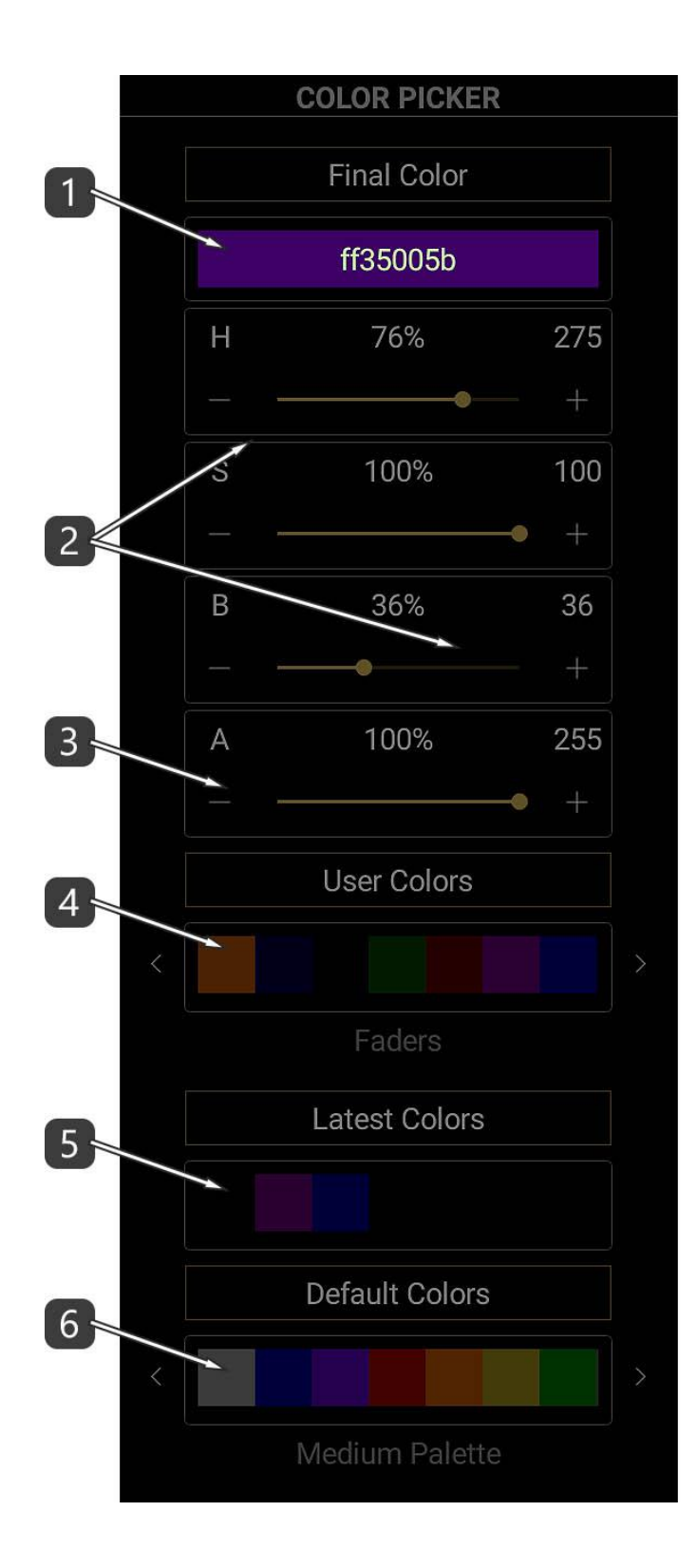

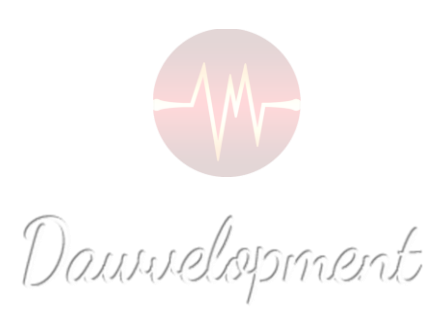

## Buttons

<span id="page-36-0"></span>Los Buttons son interruptores MIDI simples, como interruptores de on/off.

La sección de buttons consta de 2 paneles. Cada panel puede contener 120 buttons, un total de 240 buttons como máximo por preset.

El primer panel envía controladores MIDI (rango: 0-127) a través del puerto MIDI. Sus valores son 0 (= ON)  $v$  127 (= OFF).

El segundo panel envía cambios de programa MIDI a través del puerto MIDI (rango: 0-127).

Puede intercambiar estos 2 paneles con un solo toque. (ver descripción #8 a continuación)

Los buttons son muy útiles si desea controlar varios interruptores de instrumentos, efectos o su propia DAW !

Casi todos los DAW tienen una función especial que se puede utilizar para aceptar comandos MIDI que actúan como un control remoto.

En Cubase Pro y Nuendo, se llama "Generic Remote Control".

No lo confunda con Mackie Control, HUI o protocolos similares.

¡Aquí es donde los MIDI Program Changes resultan útiles !

Consulte el manual de usuario de su DAW para aprender a configurar este Control Remoto especial.

El flujo de trabajo habitual es:

- 1. Asigne un Controlador MIDI o un Program change (rango: 0-127) al instrumento de destino o los parámetros de efectos que desea controlar.
- 2. Asigne el mismo Controlador MIDI o Program change a un button en DAW IT.

O puedes hacerlo al revé

- 1. Asigne un Controlador MIDI o un Program change (rango: 0-127) a un button en DAW IT.
- 2. Utilice la función "LEARN", si se proporciona, para el parámetro de destino que desea controlar y toque el botón en DAW IT.

Como se trata de un procedimiento MIDI, puede grabar y editar los toques de los botones en su software DAW.

En el caso del Generic Remote Control debe asignar estos botones en canales MIDI que no sean el canal 1 (rango 2-16) y excluir estos canales de la grabación de eventos MIDI. Vea la imagen a continuación tomada de Cubase Pro. En este ejemplo, los canales MIDI 2 y 3 se filtran:

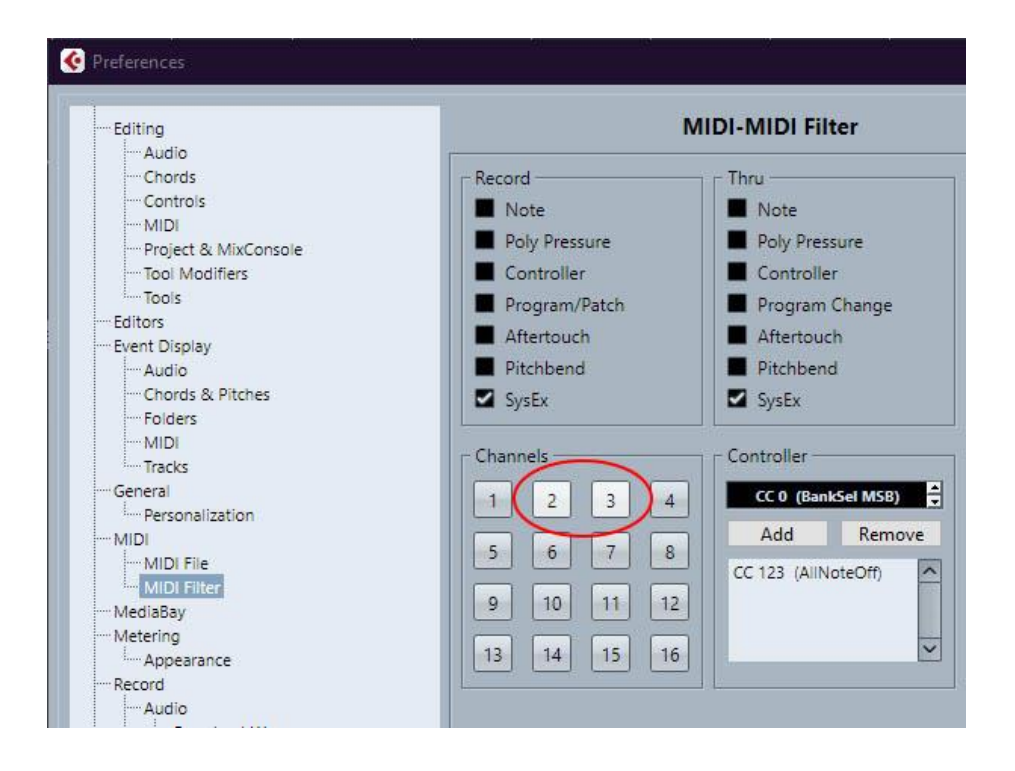

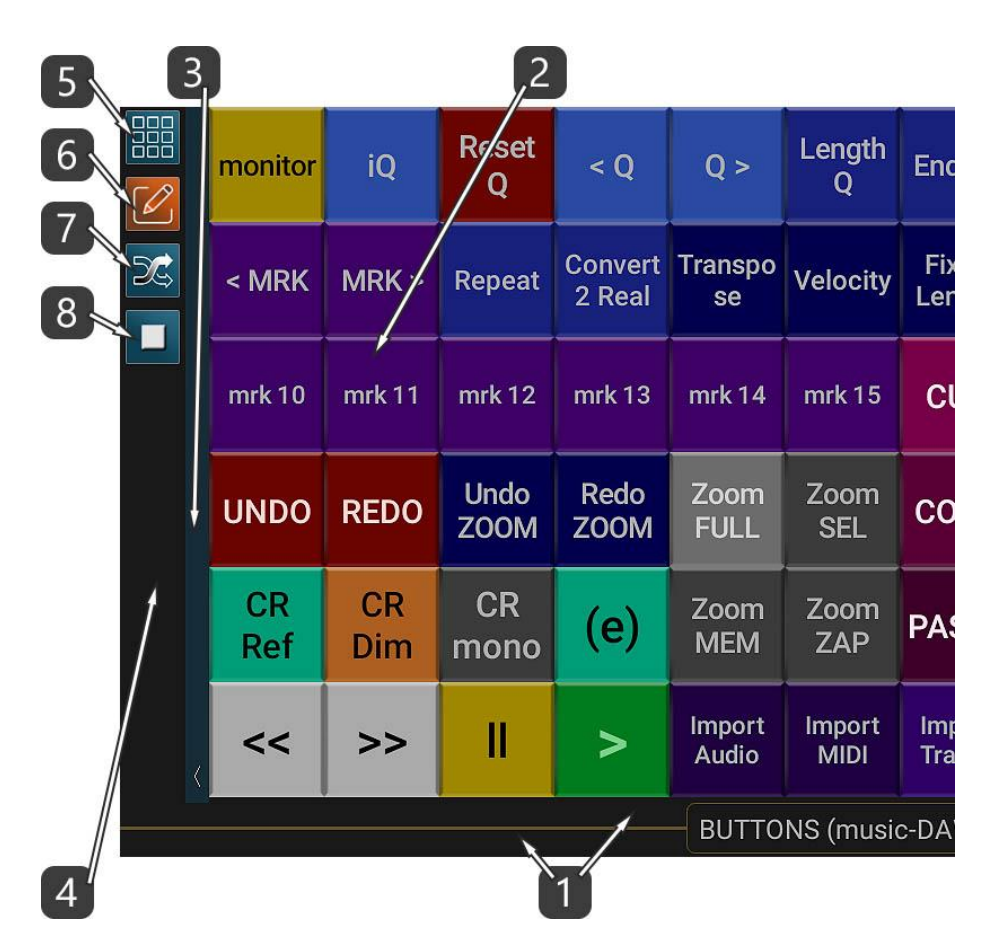

1. Esta barra horizontal es la BARRA DE TÍTULO pero también es la BARRA DE DESPLAZAMIENTO de todos los buttons. El título contiene el preset cargado actualmente.

– Desliza el dedo sobre él para moverte.

Al deslizarse hacia la izquierda o hacia la derecha dentro del título, puede moverse entre las funciones principales de DAW IT de forma rotativa.

– Si lo toca con 2 dedos, ingresa al modo DESPLAZAMIENTO.

- 2. Ésta es el área táctil principal.
- 3. Toque esta barra vertical con la fleche para revelar u ocultar la BARRA DE HERRAMIENTAS. Además, puede deslizarse hacia abajo para ingresar al modo de pantalla completa. Deslice hacia arriba para volver al modo normal.

Desliza hacia la izquierda o hacia la derecha para mover toda la barra de herramientas hacia el lado izquierdo o derecho de tu pantalla.

- 4. Esta área es la BARRA DE HERRAMIENTAS.
- 5. Toque este botón para editar propiedades específicas para TODOS LOS BUTTONS. Esto se llama el modo EDITAR TODOS LOS BUTTONS
- 6. Este botón es el conmutador de modo PLAY / EDIT. Una vez que habilite el Edit mode, toque un button para editar sus propiedades.

En este modo, también, puede deslizar hacia la derecha en un solo button para cambiar su estado a Program Change o deslizar hacia la izquierda para cambiar su estado a Controlador.

7. Este botón cambia la pantalla entre los paneles Controller y Program Change. Se llama SWAP button.

Tenga en cuenta que si ya ha intercambiado algunos buttons como se describe en el #6, el button SWAP intercambia sus estados.

8. Esta función deshabilita o habilita cada button que elija al tocarlo.

Tenga en cuenta que cuando deshabilita un button que actúa como controlador, permanece habilitado como program change y viceversa.

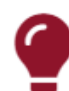

#### Tenga en cuenta !!!

La BARRA de TÍTULO también se utiliza como BARRA de DESPLAZAMIENTO para todos los buttons.

- Desliza el dedo sobre él para moverte.
- Si lo toca con 2 dedos, ingresa al modo DESPLAZAMIENTO.

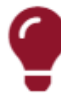

#### Tenga en cuenta !!!

En la instrucción #8 anterior, el estado de activación / desactivación de un button se refiere a cada una de las dos funciones de este button. Esto significa que cuenta que cuando deshabilita un button que actúa como controlador, permanece habilitado como program change y viceversa.

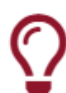

### Sugerencia útil !

En la instrucción #6, mientras está en el modo de edición, deslice hacia la izquierda o hacia la derecha en cualquier botón para cambiar su estado del controlador al cambio de programa o viceversa.

#### Modo de Desplazamiento

Ingresó a este modo siguiendo la instrucción #1 de la Descripción sección.

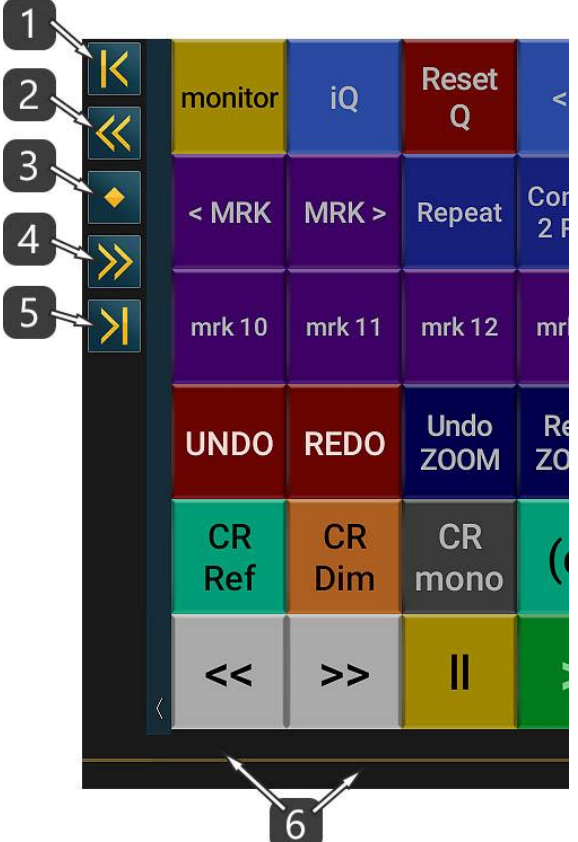

- 1. Desplácese para comenzar.
- 2. Desplácese 1 página hacia la izquierda.
- 3. Desplácese al centro.
- 4. Desplácese 1 página hacia la derecha.
- 5. Desplácese hasta el final.
- 6. Toque con 2 dedos en la barra de desplazamiento para salir al modo normal.

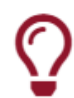

#### Sugerencia útil !

Si desea copiar y pegar todas las propiedades de un button a otro, simplemente edite el primer button, luego retroceda y luego edite el segundo button y pegue los ajustes.

Después de esto, realice los cambios que desee.

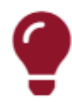

## Tenga en cuenta !!!

Cuando edita un botón, las propiedades que se copian en el portapapeles dependen del interruptor Controlador / Programa de este botón. Esto significa que solo se puede copiar un estado de un button (controler o program change) a la vez, ino ambos ! Consulte la pantalla EDITAR BUTTON / Descripción #1.

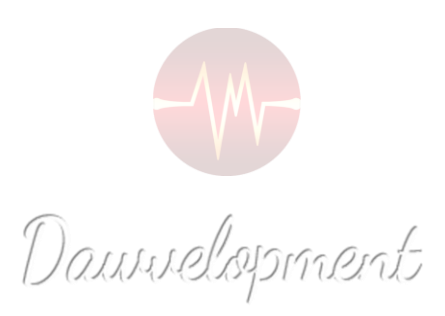

# Editar Button

<span id="page-42-0"></span>Ingresó a la pantalla Editar Button presionando el botón con el ícono reproducir/editar, ubicado en la barra de herramientas de buttons y tocando un button..

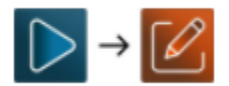

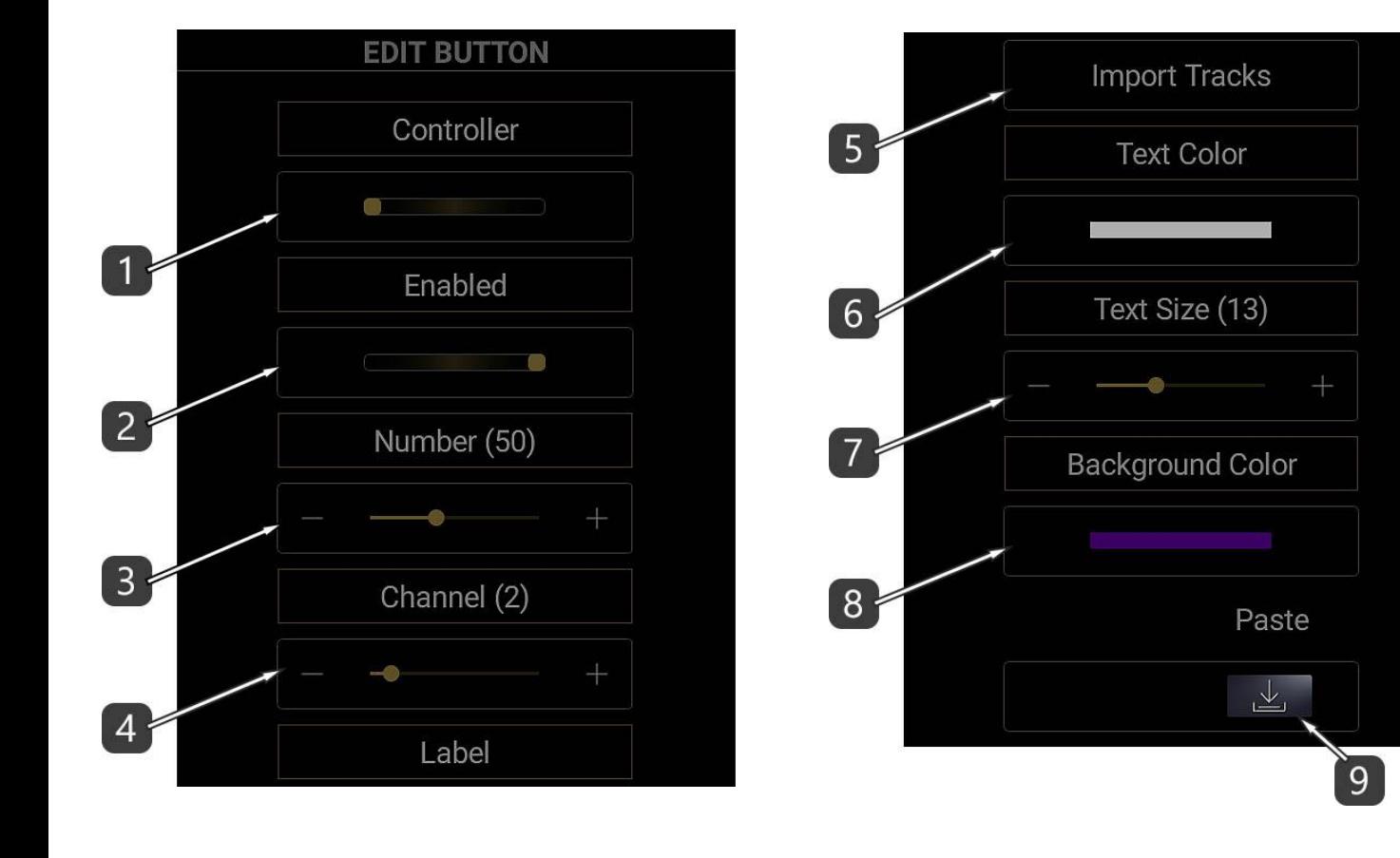

- 1. Seleccione entre los mensajes MIDI Controller y Program Change.
- 2. Activar / desactivar el estado del botón.
- 3. Seleccione el número de controlador o el número de programa (rango: 0-127).
- 4. Seleccione el canal MIDI (rango: 1-16).

- Si usa el button para controlar instrumentos o efectos virtuales, seleccione el canal MIDI 1.

- Si usa el button para controlar los elementos de su DAW, por ejemplo. el volumen de una pista, luego seleccione un canal MIDI que no sea 1.

Entonces debería excluir este canal de la grabación de datos MIDI. (ver ejemplo)

- 5. Establecer la etiqueta de texto.
- 6. Seleccione el color del texto (consulte el Color Picker).
- 7. Establece el tamaño del texto.
- 8. Establecer el color de fondo (consulte el Color Picker).
- 9. Pegar configuración..

Cada vez que edita un Button, sus propiedades se copian en el portapapeles. El portapapeles contiene solo las propiedades del último Button editado.

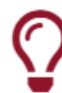

#### Sugerencia útil !

Edite un Button, luego edite otro y presione el botón Pegar configuración. ¡Funciona como copiar un Button!

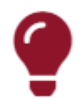

#### Tenga en cuenta !!!

Cuando edita un botón (Button), las propiedades que se copian en el portapapeles dependen del interruptor Controlador / Programa de este botón, como se describe en #1 anterior. Esto significa que solo se puede copiar un estado de un botón (controlador o cambio de programa) a la vez, ino ambos!

# Editar TODOS los Buttons

Esta función le permite cambiar propiedades específicas para TODOS LOS BUTTONS. Todos los campos de propiedades están deshabilitados de forma predeterminada. En primer lugar, toque el título de la propiedad que desea editar para habilitarla.

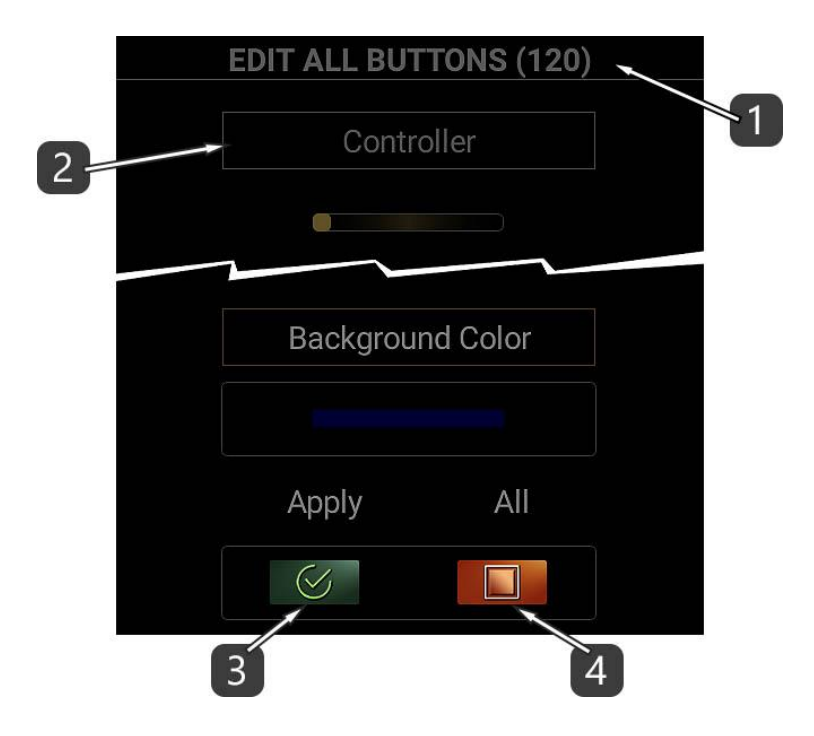

- 1. Este número indica la cantidad de todos los Buttons.
- 2. Toque el título de la propiedad que desea editar para habilitarla.
- 3. Presione APPLY para ejecutar el comando. No se aplicará ninguna propiedad que esté inhabilitada.
- 4. Este botón habilita / deshabilita todas las propiedades.

## Color Picker

¡Con el selector de color puede seleccionar colores!

Hay un método de Hue / Saturation / Brightness (HSB) con controles deslizantes y operadores +/-. Además, hay una paleta de colores usados por última vez y una paleta de colores predeterminados para un acceso rápido.

### Descripción

- 1. Este es el código de color seleccionado en modo hexadecimal. En la captura de pantalla anterior, los primeros 2 caracteres (FF) representan la transparencia. 00 significa "transparente" mientras que FF significa "opaco". Los otros 6 caracteres representan el color en modo RGB. Este campo es un cuadro de texto editable. Esto significa que puede ingresar manualmente o pegar un código de color. - Por favor, no olvide ingresar siempre los primeros 2 dígitos para mayor transparencia. – 2. Mueva los controles deslizantes o use los operadores +/- para seleccionar valores HSB. HSB significa tono, saturación, brillo. A veces, el brillo se llama luminosidad o luminancia.
- 3. Mueva el control deslizante o use los operadores +/- para establecer la cantidad de transparencia.

0 significa "transparente" mientras que 255 significa "opaco".

4. Estas son las últimas paletas de colores de usuario. Deslícese hacia la izquierda o hacia la derecha y toque para elegir un color. Utilice las flechas para seleccionar los colores de usuario de los botones 3D o también de los botones.

Estas paletas se guardan dentro de la aplicación para su uso posterior.

5. Esta es la última paleta de colores elegida. Deslícese hacia la izquierda o hacia la derecha y toque para elegir un color.

Esta paleta es temporal y no se puede guardar.

6. Estas son las paletas de colores predeterminadas. Deslícese hacia la izquierda o hacia la derecha y toque para elegir un color.

Utilice las flechas para seleccionar entre la paleta Claro, Medio u Oscuro.

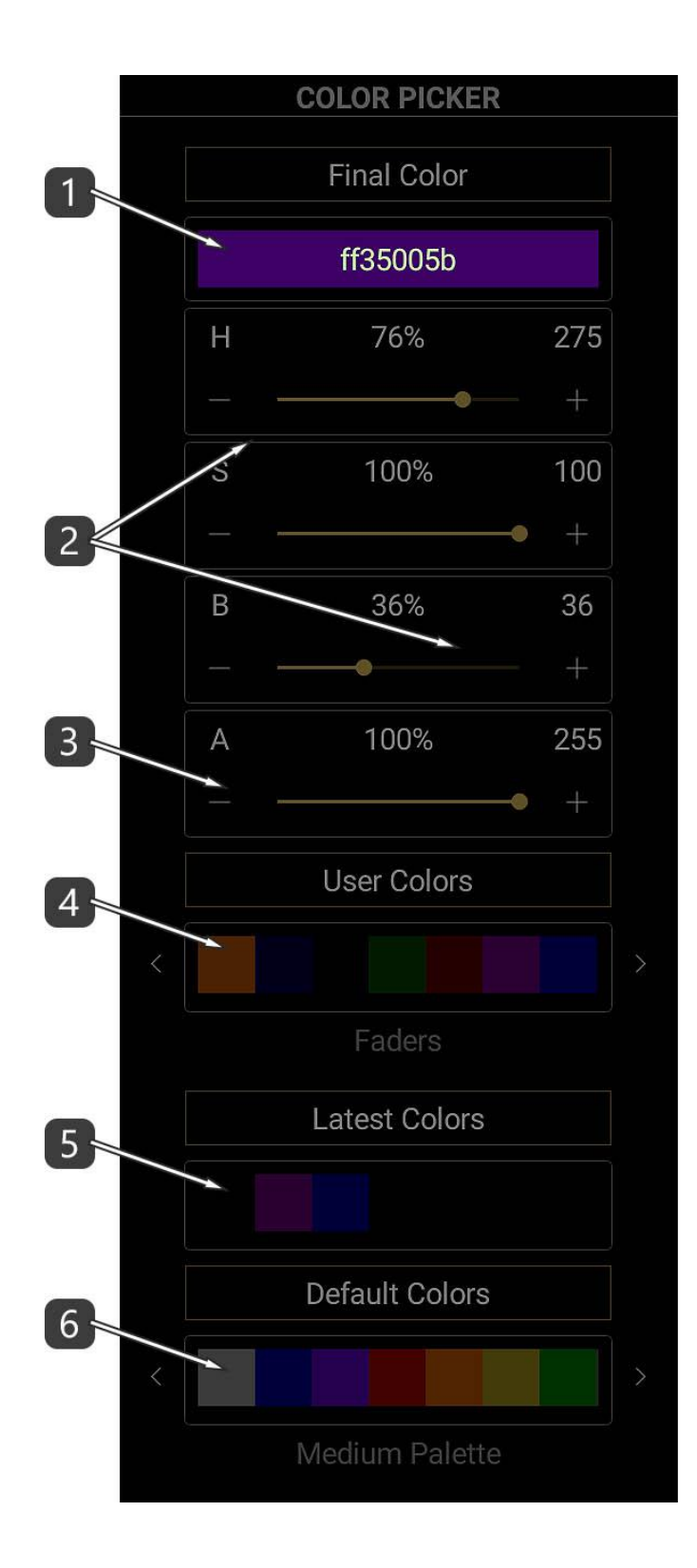

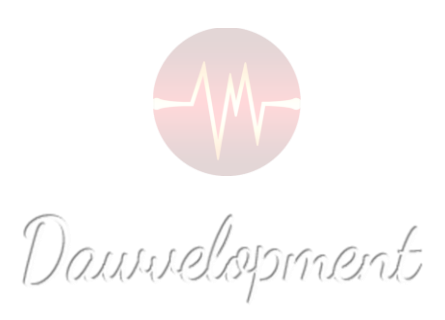

# Key Switches

<span id="page-48-0"></span>Los Key Switches son una idea útil que se implementó hace muchos años en algunos sintetizadores de software.

Lo que significa es que presionando notas específicas en su MIDI keyboard puede seleccionar diferentes patches de sintetizador.

Por ejemplo, algunas secciones de Cuerdas en el mercado proporcionan key switches para cambiar los parches de sustain a legato o pizzicato o tremolo, etc.

El flujo de trabajo habitual es simple:

- 1. Seleccione 1 o 2 octavas que se adapten a sus necesidades.
- 2. Toque la nota que corresponda al instrumento de software que utiliza.

Como se trata de un procedimiento MIDI, puede grabar y editar estas pulsaciones de tecla en su software DAW.

La siguiente imagen es un ejemplo de un instrumento de software. Los key switches son las teclas rojas resaltadas por la elipse roja.

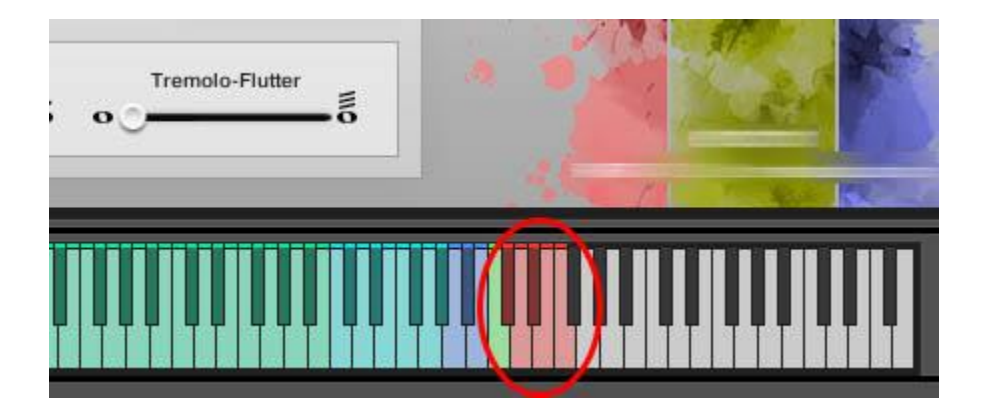

#### Descripción

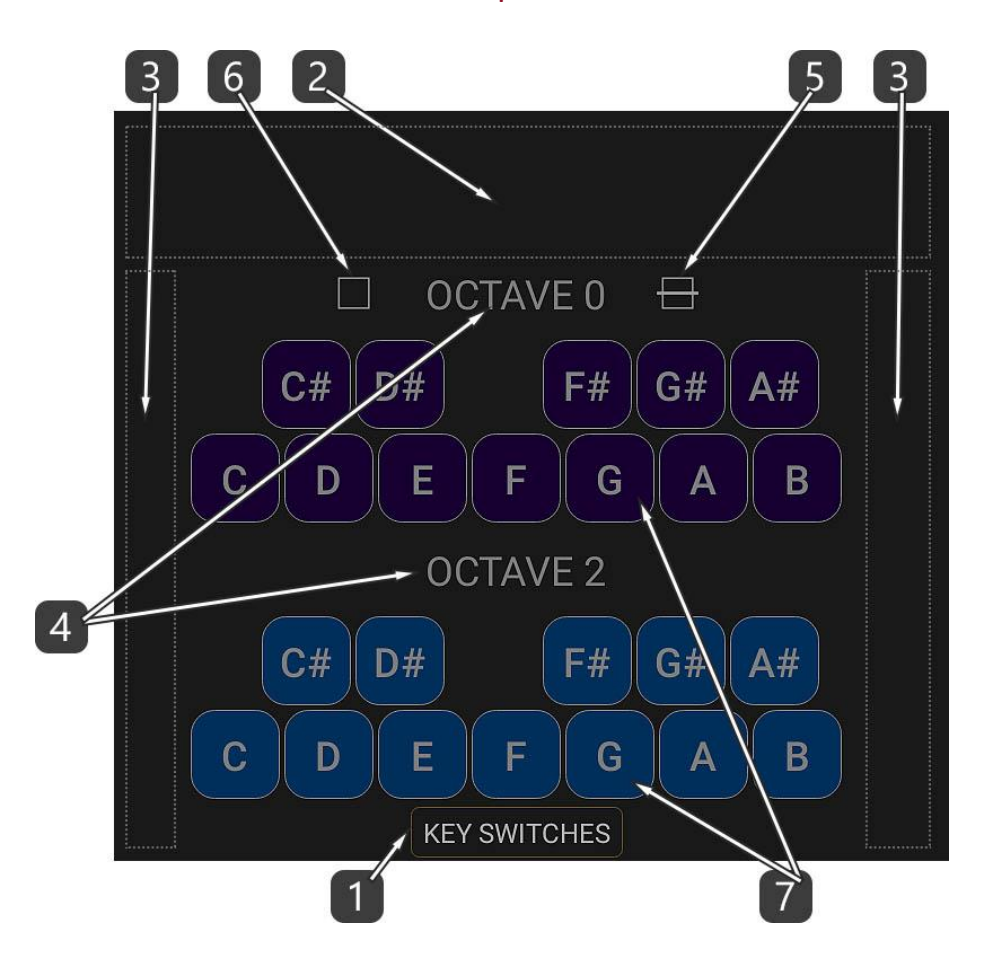

- 1. Esta barra horizontal es la BARRA DE TÍTULO.
- 2. Esta área es el área de desplazamiento horizontal. Desliza el dedo sobre él para moverte. - Al deslizarse hacia la izquierda o hacia la derecha dentro del título, puede moverse entre las funciones principales de DAW IT de forma rotativa.
- 3. Estas 2 áreas son las áreas de desplazamiento vertical. Desliza tu dedo sobre ellos para moverte. Tenga en cuenta que en algunos dispositivos como tabletas, no será necesario utilizar el desplazamiento en absoluto, debido a su tamaño.
- 4. Los títulos de las octavas. Desliza tu dedo sobre ellos para cambiar la octava.
- 5. Toque este icono para cambiar entre la vista horizontal y vertical.
- 6. Toque este icono para cambiar entre la vista de 1 o 2 octavas.
- 7. Estos rectángulos son el teclado principal. Toque sobre ellos para enviar interruptores de tecla MIDI a su DAW.

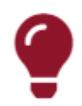

#### Tenga en cuenta !!!

DAW IT le proporciona un rango completo de teclado MIDI (128 notas), mientras que la mayoría de instrumentos utilice las octavas más bajas o más altas para los key switches.

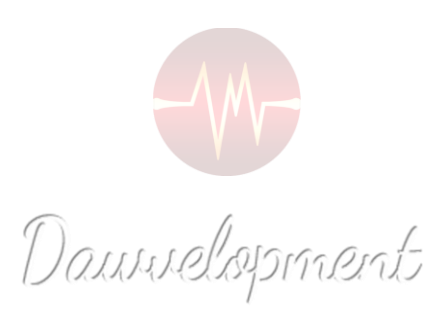

# **Aftertouch y Sustain**

<span id="page-51-0"></span>Aftertouch son datos MIDI que se envían cuando se aplica presión a un teclado después de presionar la tecla y mientras se mantiene presionada o sostenida. Aftertouch se encamina a menudo para controlar el vibrato, el volumen y otros parámetros.

Hay dos tipos: el más común es Channel Aftertouch (también conocido como Channel Pressure, Mono Aftertouch y Mono Pressure) que observa las teclas que se mantienen presionadas y transmite solo el valor más alto de aftertouch entre ellas.

Menos común es Polyphonic Aftertouch, que permite que cada tecla que se mantiene presionada transmita un valor de aftertouch independiente y separado. Si bien el aftertouch polifónico puede ser extremadamente expresivo, también puede ser difícil de controlar para los inexpertos y puede resultar en la transmisión de una gran cantidad de datos MIDI innecesarios, consumiendo ancho de banda y ralentizando el tiempo de respuesta MIDI.

Se utiliza un pedal Sustain en los teclados para permitir que las notas sigan sonando incluso después de que el intérprete las haya soltado. En los teclados electrónicos, el sustain es un mensaje de control continuo (CC # 64) que transmite la información del sostenido.

Aunque técnicamente es un controlador continuo (por estar en la lista), en realidad no funciona de manera continua, ya que el sostenido es una función de encendido / apagado. Por lo tanto, hay un valor (generalmente) alto para indicar la depresión del pedal de sostenido y un valor bajo para indicar que no está deprimido. Esto se interpreta generalmente como sostenido activado o desactivado y se actúa según el funcionamiento del dispositivo receptor.

En DAW IT, el panel Aftertouch and Sustain es una herramienta basada en la idea de ayudar a los músicos que poseen un teclado MIDI sin la función Aftertouch. DAW IT solo admite Channel Aftertouch. (no el aftertouch poliphonic) Además, hay 2 botones para aquellos que no poseen un pedal Sustain.

Como se trata de un procedimiento MIDI, puede grabar y editar estos mensajes MIDI en su software DAW.

## Descripción

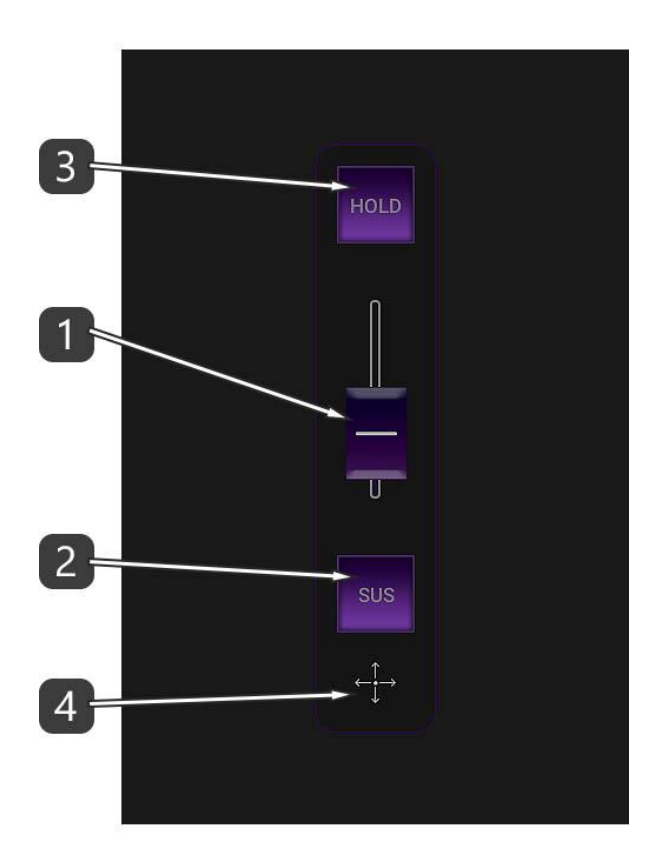

- 1. Este es el Aftertouch en forma de fader (rango 0-127).
- 2. Este botón representa el pedal SUSTAIN. Manténgalo pulsado todo el tiempo que necesite.
- 3. El botón HOLD es el mismo que el botón Sustain anterior, pero simplemente puede tocarlo. Permanece presionado hasta que vuelva a tocar o toque el botón Sostener.
- 4. Toque y mantenga presionada esta área para mover todo el panel por la pantalla..

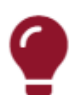

#### Tenga en cuenta !!!

Puede activar el panel Aftertouch y Sustain en la parte superior de cualquier otro panel. Todos trabajan juntos.

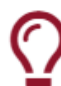

#### Sugerencia útil !

Cuando el panel Aftertouch y Sustain está activo, su título aparece debajo, en la Barra de Título. Deslice hacia arriba para ocultarlo/mostrarlo.

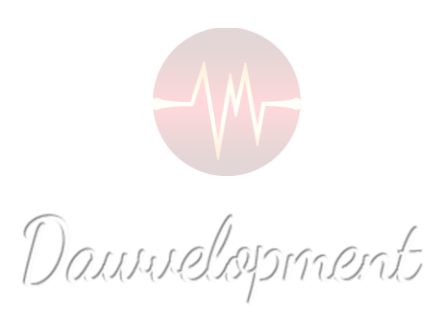

# Auxiliary Panel

<span id="page-54-0"></span>El Auxiliary Panel es una herramienta que le brinda al usuario la oportunidad de usar 2 funciones diferentes de DAW IT simultáneamente.

Esto significa que puede utilizar combinaciones de funciones, por ejemplo. Faders + 3D Pads o Buttons + Faders, etc.

Para activar el Auxiliary Panel, simplemente toque y mantenga presionado el ícono del menú principal que desea usar como auxiliar.

Para cambiar la función del Auxiliary Panel, mantenga pulsado otro icono del menú principal. El icono activo utilizado se resalta con color rojo.

Para cerrar el Auxiliary Panel, simplemente toque su respectivo icono resaltado.

Tenga en cuenta que el Auxiliary Panel no tiene capacidades de edición ni su propia barra de herramientas.

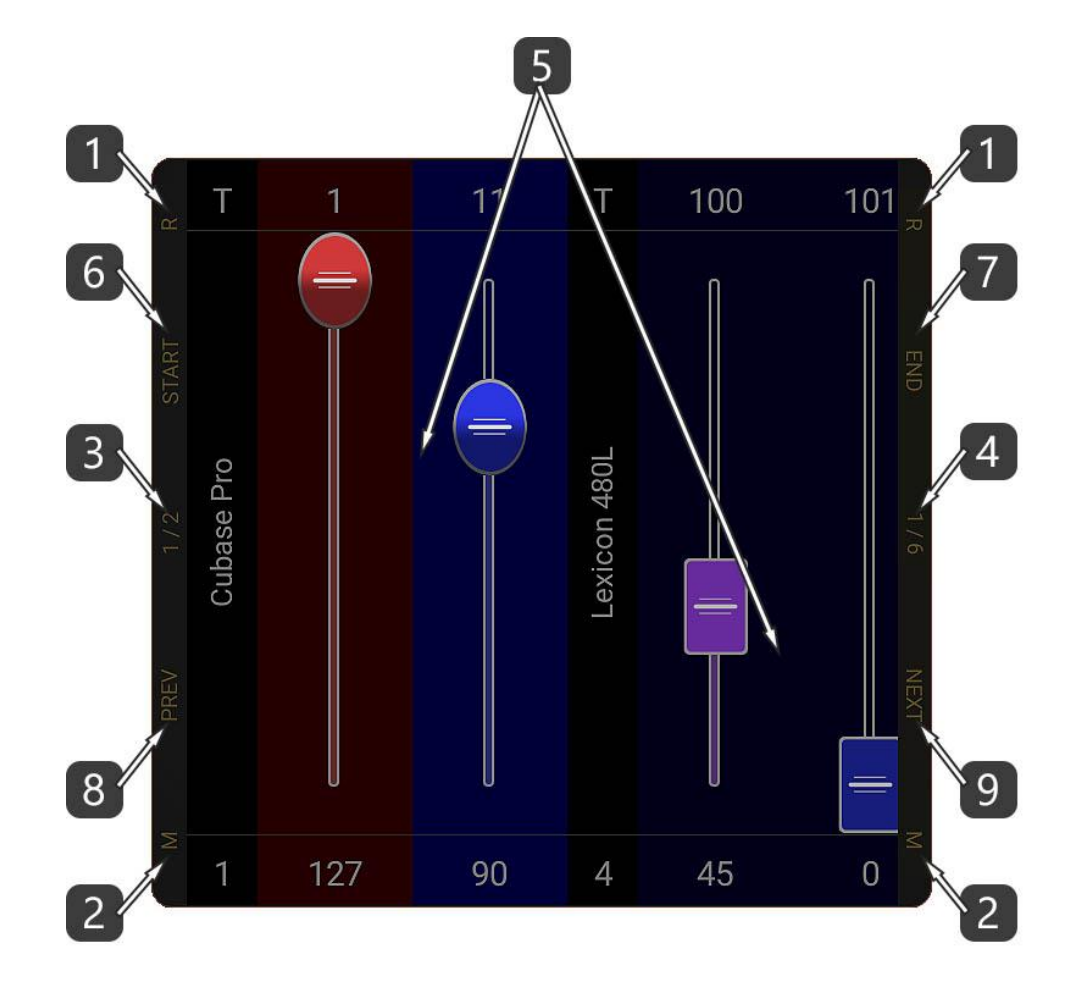

- 1. Las partes superiores de las barras laterales verticales están designadas con la letra "R" y son las BARRAS DE REDIMENSIÓN del Auxiliary Panel.
	- Deslice el dedo sobre ellos, hacia arriba o hacia abajo, para cambiar el tamaño del panel Aux.
- 2. Las partes inferiores de las barras laterales verticales están designadas con la letra "M" y son las BARRAS DE MOVIMIENTO del panel auxiliar.

– Toque y mantenga el dedo sobre ellos, luego deslice hacia la izquierda o hacia la derecha, para mover el Auxiliary Panel.

- 3. La parte central de la barra lateral vertical izquierda está designada por "1/2". – Toque en él para cambiar el tamaño del Auxiliary Panel a ancho medio.
- 4. La parte central de la barra lateral vertical derecha se designa con "1/6". – Toque en él para cambiar el tamaño del Auxiliary Panel a un ancho pequeño.
- 5. Esta es el área principal del Auxiliary Panel.
- 6. Desplácese para comenzar. (START)
- 7. Desplácese hasta el final. (END)
- 8. Desplácese 1 página hacia la izquierda. (PREV)
- 9. Desplácese 1 página hacia la derecha. (NEXT)

#### Desplazamiento

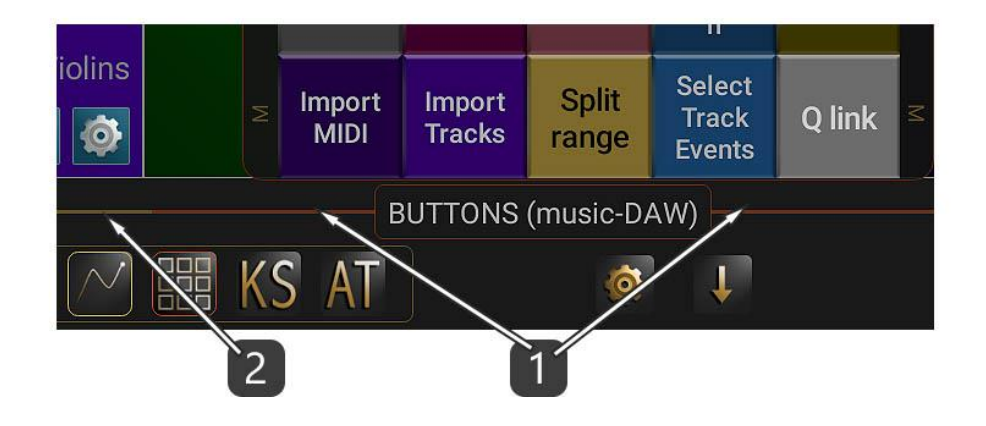

- 1. Deslice el dedo en esta barra para desplazarse hacia la izquierda y hacia la derecha solo por el contenido del panel Aux.
- 2. Note que esta parte de la barra tiene color dorado. Esta parte se utiliza para desplazarse por el contenido de la función principal de DAW IT.

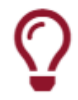

Sugerencia útil !

Si toca dentro del título y desliza el dedo hacia arriba, puede ocultar/mostrar el Auxiliary Panel.

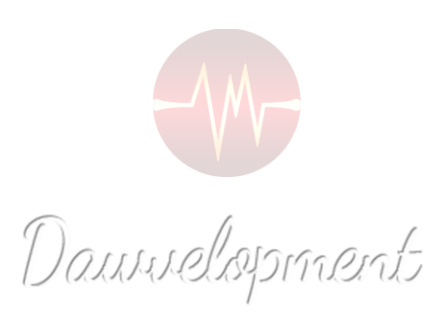

## Presets & Profiles

<span id="page-57-0"></span>Un perfil (Profile) es un archivo estándar en la memoria de almacenamiento de su dispositivo.

– La ruta es: <Internal Storage>\android\data\com.dawvelopment.dawit\files\profiles

– Por lo general, no tiene que lidiar con estas carpetas a menos que desee copiar sus perfiles a otra carpeta o dispositivo.

– Si no se siente cómodo con el Administrador de archivos de su dispositivo, use el botón Compartir como se describe a continuación en la Descripción #7.

Además, un perfil (Profile) es una colección de ajustes preestablecidos.

Un perfil puede contener uno o más preajustes (presets) de las 4 funciones principales de DAW IT (Faders, 3D Pads, Buttons y Key Switches).

Una estructura típica parece esta:

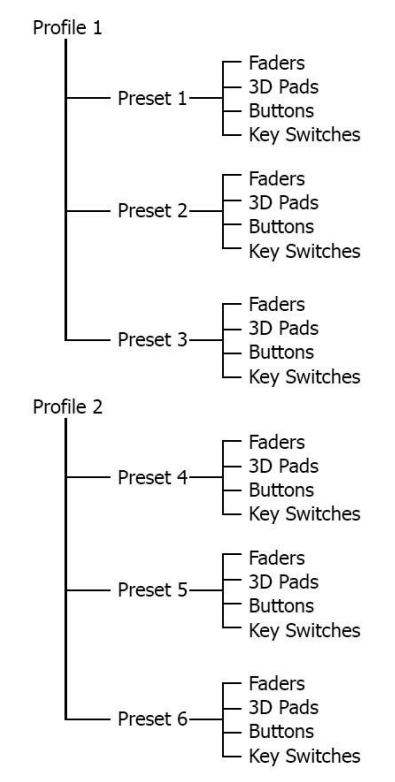

¡De esta manera, puede utilizar cualquier preset de cualquier perfil para las 4 funciones principales al mismo tiempo!

Por ejemplo, puede utilizar:

Profile 2 – Preajuste 5 para Faders

Profile 1 – Preajuste 1 para 3D Pads

Profile 1 – Preajuste 3 para Buttons.

Profile 2 – Preajuste 6 para Key Switches.

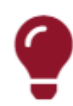

#### Tenga en cuenta !!!

Cada vez que edita un elemento, por ejemplo, el color de un botón, el perfil activo se actualizará automáticamente con los cambios que realice. De esta manera no tiene que preocuparse si olvidó guardar su perfil.

## Sugerencia útil !

Para importar un perfil en DAW IT, por favor siga estos pasos: 1- Abra la aplicación Administrador de archivos (File Manager) (\*) de su dispositivo Android y copie el perfil en la carpeta "Profiles" que se encuentra dentro del Almacenamiento Internal

Storage>\android\data\com.dawvelopment.dawit\files

2- Inicie DAW IT, toque Configuración global

3- Toca PROFILES

4- El perfil copiado estará disponible para su selección

(\*) Para Android 11 y sistemas posteriores, debe usar su computadora para copiar perfiles, debido a las nuevas limitaciones de permisos que Google ha agregado

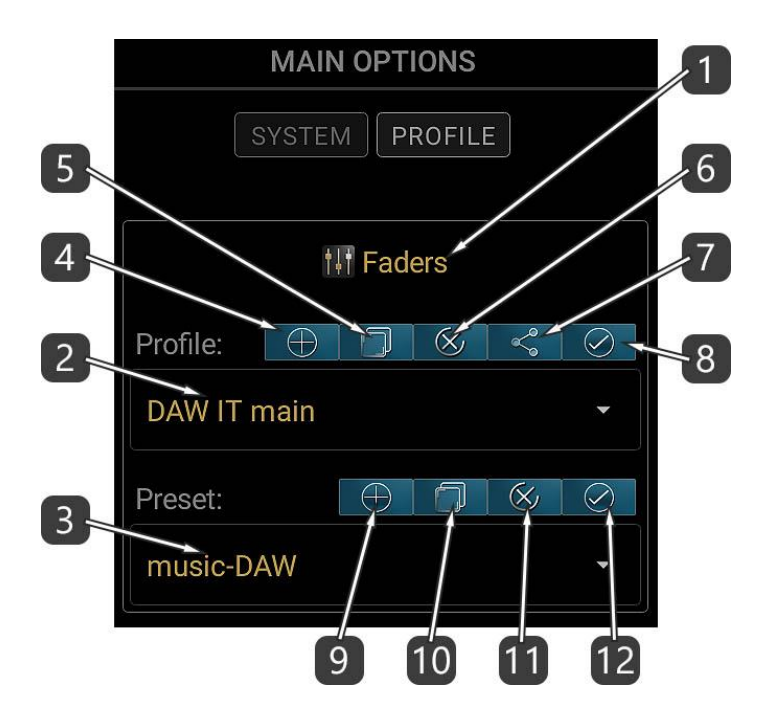

- 1. Este es el TÍTULO de la función. Hay 3 más disponibles, uno para 3D Pads, uno para los Buttons y otro para los Key Switches.
- 2. Seleccione un perfil para abrir de esta lista desplegable.
- 3. Seleccione un ajuste preestablecido (preset) para abrir de esta lista desplegable.
- 4. Crea un nuevo perfil.
- 5. Duplicar perfil seleccionado. Se le pedirá un nombre nuevo.
- 6. Eliminar perfil seleccionado.
- 7. Comparte el perfil seleccionado.
- 8. Configure el mismo perfil para las otras 3 funciones también.
- 9. Crea un nuevo preset.
- 10. Duplicar preset seleccionado. Se le pedirá un nombre nuevo.
- 11. Eliminar preset seleccionado.
- 12. Configure el mismo preajuste para las otras 3 funciones también.

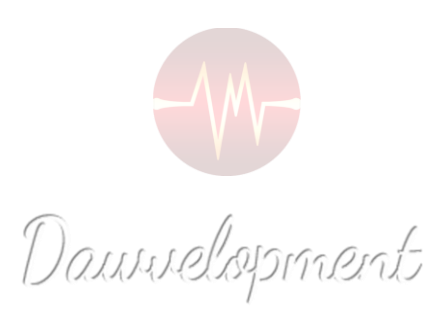

# Configuración global

<span id="page-61-0"></span>Esta página contiene la configuración global de DAW IT.

El ajuste más importante que debe tener en cuenta es la selección del puerto MIDI.

Cada vez que abra DAW IT debe asignar el puerto MIDI, de lo contrario no habrá conexión MIDI entre DAW IT y su computadora.

(¡Desafortunadamente, esta es una peculiaridad de Android!)

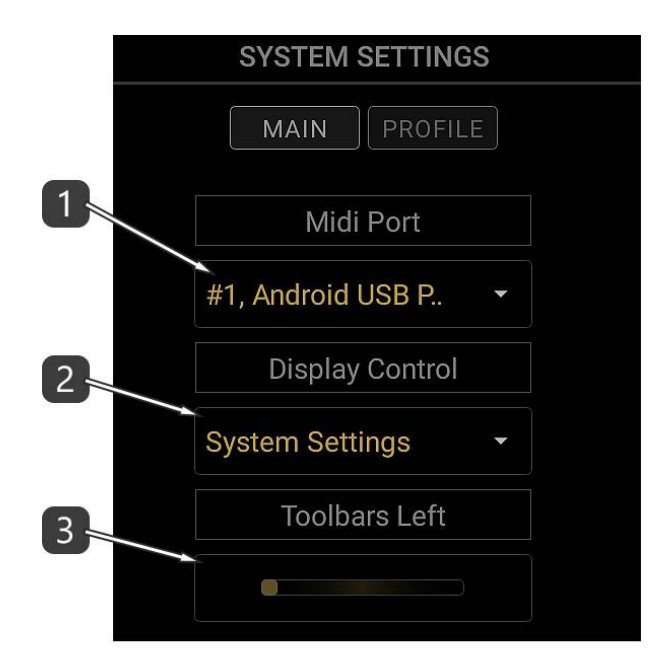

- 1. Seleccione la conexión del puerto MIDI.
- 2. Esta es la pantalla Sleep Control (monitor de suspensión). Hay 3 opciones disponibles:
	- a. System Settings significa que su sistema Android controla el Sleep Timer (temporizador de suspensión).
	- b. Always On significa que la pantalla nunca pasará al modo de suspensión.
	- c. DIM use el control deslizante para establecer el tiempo de inactividad (en intervalos de 3 minutos) después del cual el brillo de su pantalla se reduce.
- 3. Elige si la barra de herramientas aparecerá en el lado izquierdo o derecho de tu pantalla.

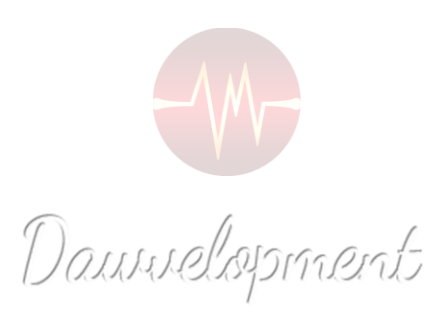

#### Gestures

#### <span id="page-63-0"></span>**HOME**

En Novedades y barra de enlaces, mantenga pulsado cualquier enlace para copiarlo en el portapapeles.

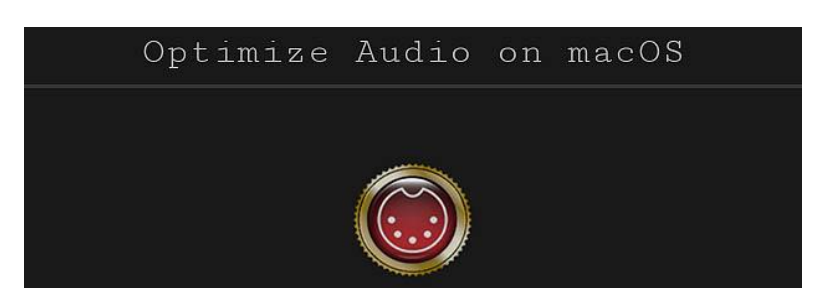

#### **Botones del MENÚ PRINCIPAL**

Mantenga presionados los botones del menú principal para activar la función del panel auxiliar. Esto no se aplica al botón Aftertouch (AT).

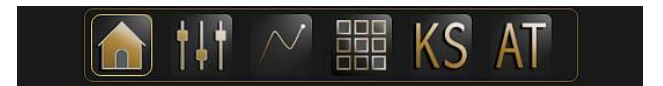

#### **Botones de MENU DE SOPORTE**

Toque y mantenga presionados los botones del Menú de soporte para copiar sus respectivos enlaces en el portapapeles.

Esto no se aplica al botón "Acerca de esta aplicación" (el icono con el ojo).

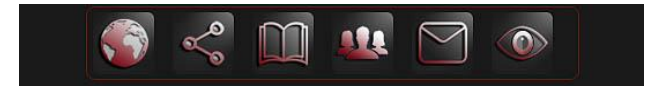

#### **BARRA DE DESPLAZAMIENTO**

Toque y deslice hacia la izquierda o hacia la derecha para desplazarse.

Toque con 2 dedos para entrar o salir del modo DESPLAZAMIENTO.

Swipe left or right on the TitleDeslice el dedo hacia la izquierda o hacia la derecha en el título para abrir la función anterior o siguiente de DAW IT.

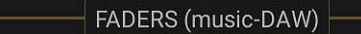

#### **BARRA DE HERRAMIENTAS**

La barra de herramientas tiene una barra vertical con el símbolo < o >.

Deslice el dedo hacia la izquierda o hacia la derecha en esta barra vertical para mover toda la barra de herramientas al lado opuesto de la pantalla./brSi toca y mantiene presionados los botones de estado, selecciona el estado -a-, que oculta todos los valores de información o regresa a la vista de 1 fila..

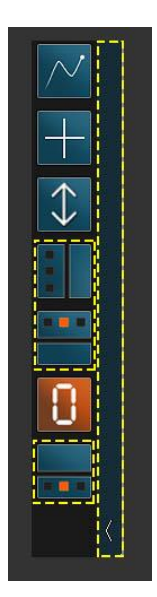

# Operaciones Ocultas

#### **FADERS**

Toque el número en la parte superior de un fader para ingresar al modo EDITAR. Toque el número debajo de un fader para ingresar o salir del modo MOVER. Cuando esté en el modo LINK, toque el número debajo de un fader para convertirlo en Master. Cuando esté en el modo EDITAR TODOS LOS FADERS, toque el TÍTULO de un parámetro para activarlo.

#### **3D PADS**

Cuando esté en el modo EDITAR TODOS LOS PADS 3D, toque el TÍTULO de un parámetro para activarlo.

#### **BUTTONS**

Cuando esté en modo EDIT, deslice hacia la izquierda o hacia la derecha en un solo botón para cambiar su estado de controlador a cambio de programa y viceversa.

Cuando esté en el modo EDITAR TODOS LOS BOTONES, toque el TÍTULO de un parámetro para activarlo.

#### **KEY SWITCHES**

Desliza el dedo hacia la izquierda o hacia la derecha en los títulos de 2 octavas para cambiar de octava.

#### **AFTERTOUCH**

Desliza hacia arriba el título de Aftertouch para ocultar o mostrar la herramienta. Toque el título de Aftertouch para actualizar la herramienta (útil cuando un panel AUX permanece encima de Aftertouch).

#### **AUXILIARY PANEL**

Desliza hacia arriba el título del Panel AUX para ocultarlo o mostrarlo.

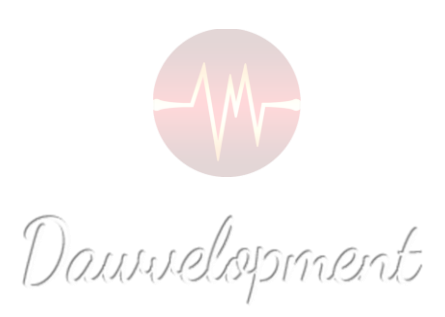